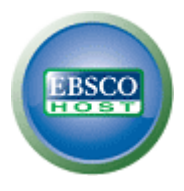

# EBSCO*host* 検索ガイド

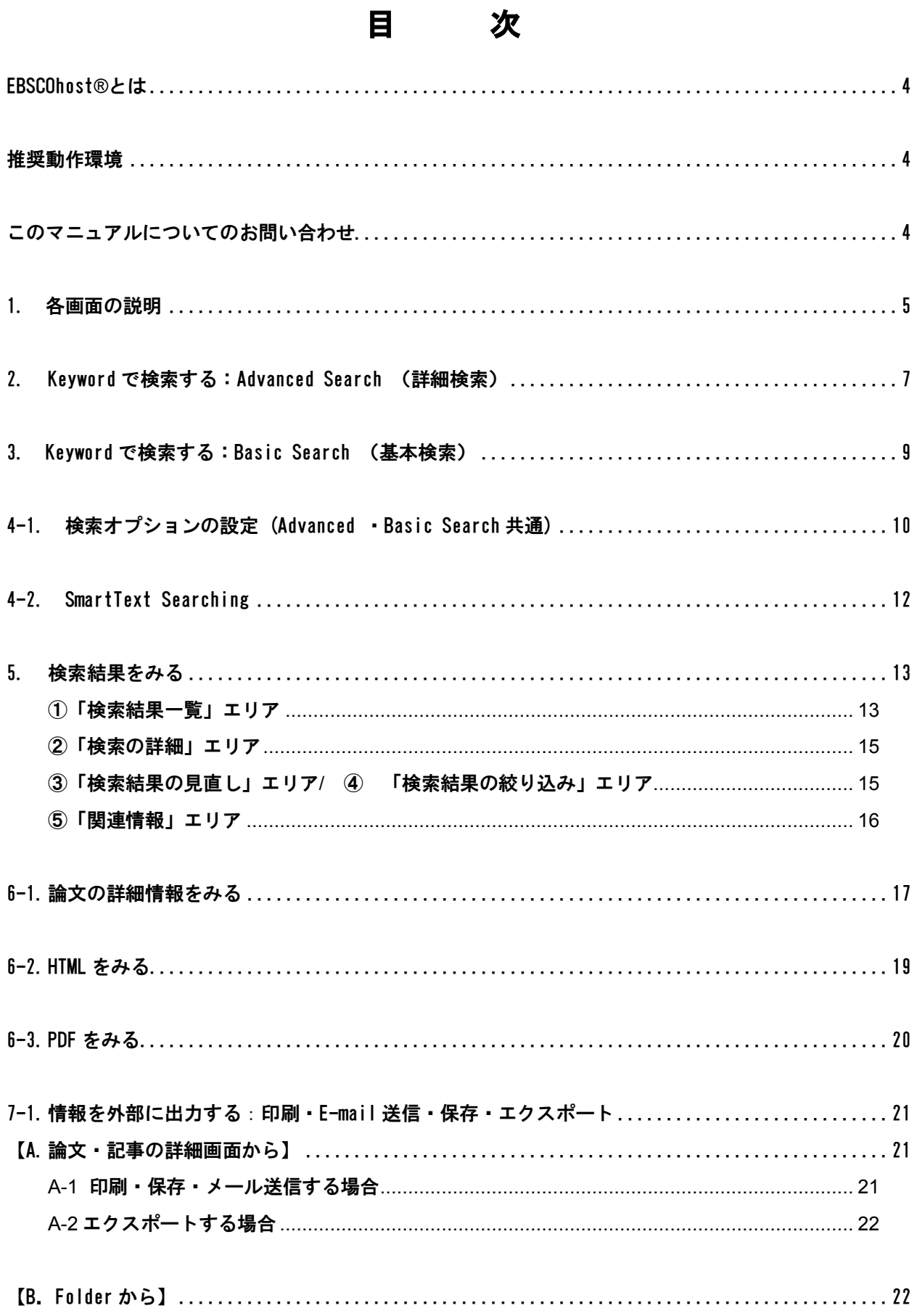

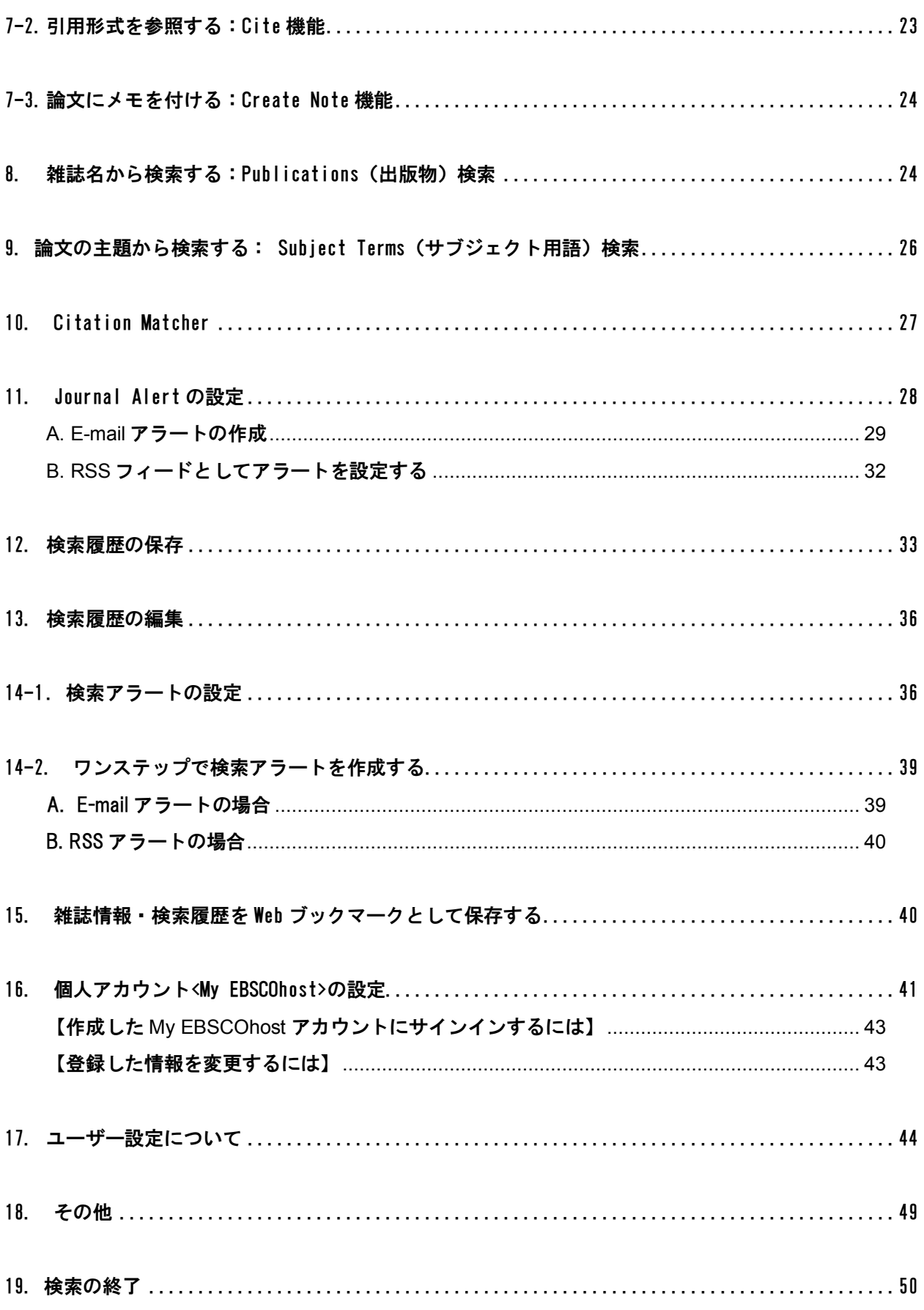

### **EBSCOhost®**とは

雑誌論文・記事を中心とした学術情報をインターネットで検索し、得られた情報をその場で印刷・保存・ E メール送信できるオンライン・データベースです。インターネットに接続できる環境さえあれば、いつで も・どこからでもご利用頂けます。

データベースは合計 200 種類以上あり、大きく分けると、雑誌論文・記事の全文をご覧頂ける全文データベ ース(フルテキストデータベース)と、文献情報をご覧頂ける二次情報データベースを、学問分野ごとに各 種取り揃えております。

### 推奨動作環境

EBSCOhost は、以下の動作環境で閲覧・使用して頂くことを推奨しております。

■ ブラウザ

Internet Explorer 6.0 以上 Firefox 2.0 以上 Safari 2.0 (build 412)以上(マッキントッシュの場合)

- ※ ブラウザは、可能な限り最新のバージョンをお使い下さい。
- ※ マッキントッシュから EBSCOhost をご利用のお客様 ― PDF Viewer のご利用には、 Safari ブラウザ、もしくは Firefox3.0 以上でご利用下さい。
- プラグイン

PDF の閲覧には、Adobe ® Reader®を、Text-to-Speech 機能 (※ 有効な場合に限る) を ご利用頂くには Adobe ® Flash Player (ver10.0 以上)を、Visual Search をご利用頂く には Adobe ® Flash Player (ver8.0 以上) を、それぞれインストールして頂く必要が あります。

※以下の推奨環境の設定でも、お客様のブラウザやその他の設定等により正しく表示されない場合が ございますので、 あらかじめご了承ください。

# このマニュアルについてのお問い合わせ

#### **EBSCO Publishing Japan (**エブスコ**)**

〒166-0002 東京都杉並区高円寺北 2-6-2 高円寺センタービル 8F

TEL:03-5327-5321 FAX:03-5327-5323 E-mail: ebscohost@ebsco.co.jp

【注】 マニュアルの記載・掲載されている画像は、全て作成時点でのものとなっています。ご利用のデータベース・および 設定、また更新のタイミングによっては、実際の画面周りの仕様が異なる場合がございますので、ご了承下さい。

EP10Spt

# **1.** 各画面の説明

以下は基本的な画面の説明になります。

マニュアルの記載・掲載されている画像は、全て作成時点でのものとなっています。ご利用のデータベース・および設定、 また更新のタイミングによっては、実際の画面周りの仕様が異なる場合がございますので、ご了承下さい。

# ■ データベース選択画面

複数のデータベースをご契約の場合、EBSCOhost にログインすると下の画面が表示されます。 検索するデータベース名(もしくは分野)をクリックするか、データベース名(もしくは分野)の左にあるボ ックスにチェックマークを付けて**(**複数選択可**)**、**Continue [**続行**]** をクリックすると、検索画面が表示されます。

※ 単一のデータベースのみをご契約の場合、下画面はスキップします

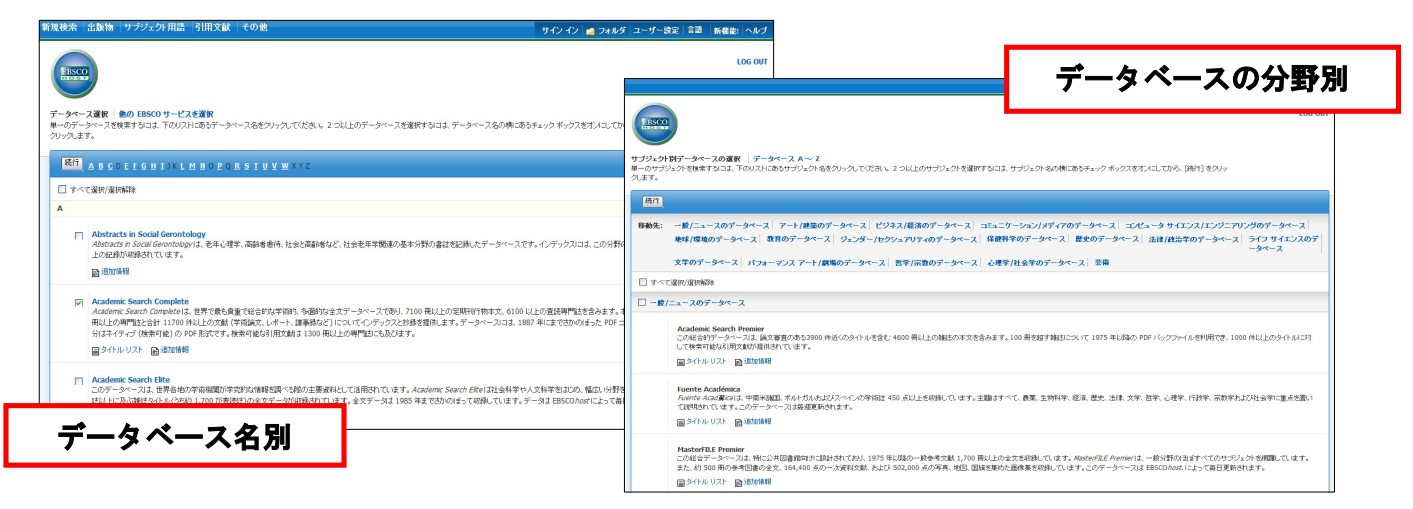

# 検索画面(詳細検索)

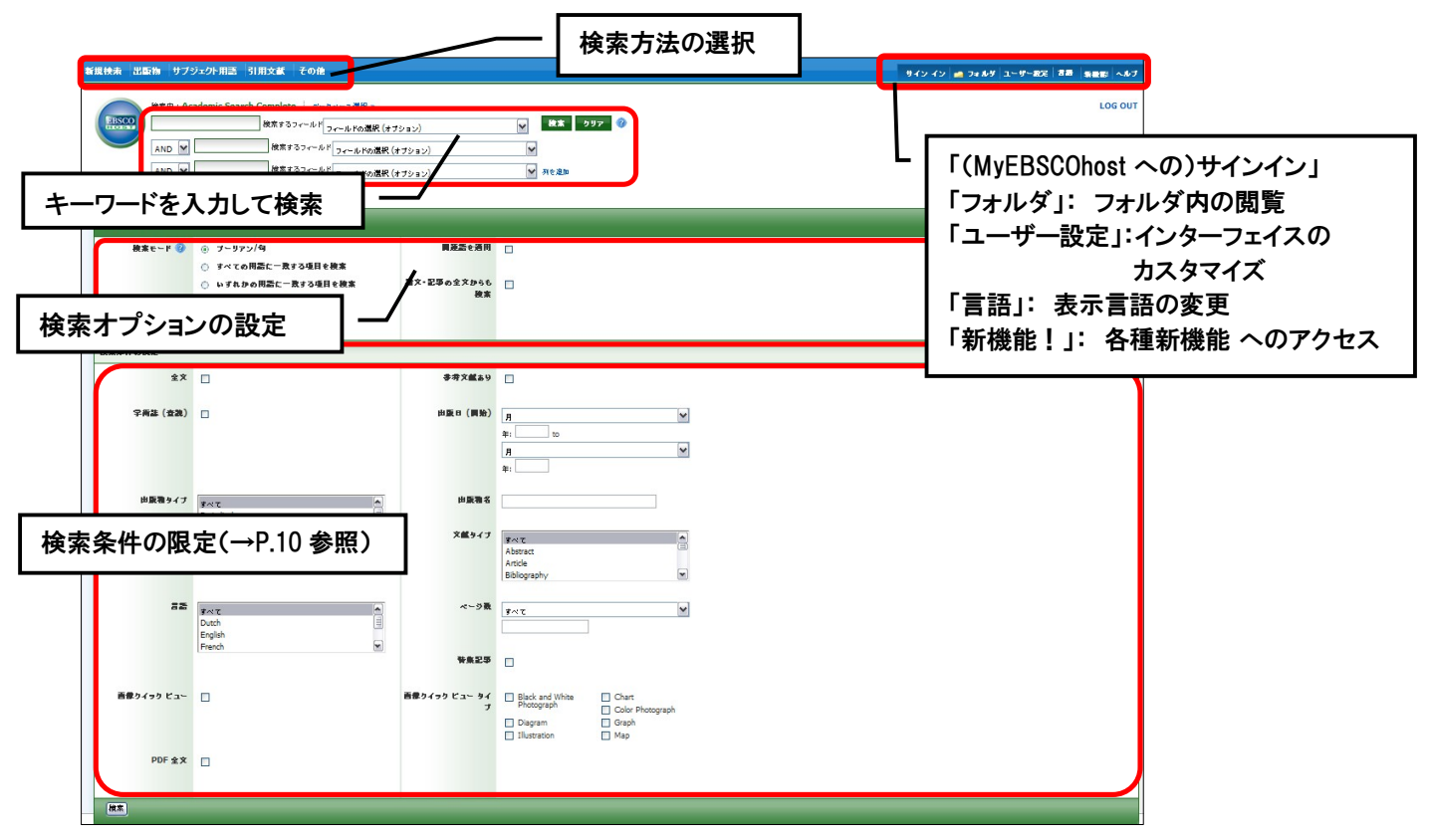

# 検索画面(基本検索)

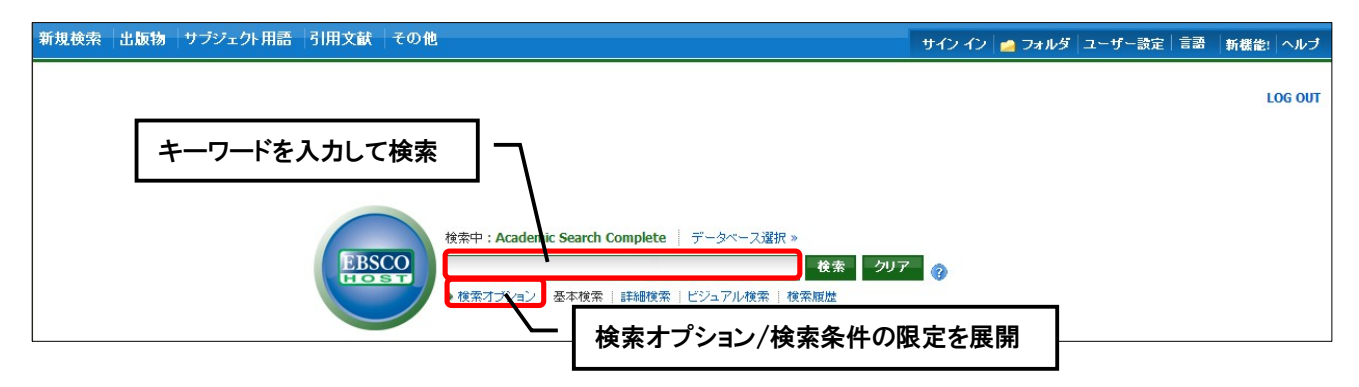

# ■ 表示言語の変更について

インターフェイスの表示言語は、英語、日本語のほか、中国語、韓国語、ドイツ語、スペイン語、イタリア語 など、24 の言語 (2010 年 8 月現在) に切り替えることができます。画面右上部の Languages [言語] タブか ら、表示言語を選択して下さい。インターフェイスの言語が切り替わります。

サイン イン|■ フォルダ|ユーザー設定 新楼能! ヘルブ

### インターフェイスの表示言語として使用できる言語

英語・日本語・スペイン語・フランス語・ドイツ語・イタリア語・ブラジル系ポルトガル語・ 簡体中国語・繁体中国語・韓国語・アラビア語・ロシア語・トルコ語・ギリシャ語・ポーラン ド語・ハンガリー語・タイ語・クロアチア語・チェコ語・インドネシア語・ヘブライ語・デン マーク語・ルーマニア語・スロベニア語

# **2. Keyword** で検索する:**Advanced Search** (詳細検索)

マニュアルの記載・掲載されている画像は、全て作成時点でのものとなっています。ご利用のデータベース・および設定、 また更新のタイミングによっては、実際の画面周りの仕様が異なる場合がございますので、ご了承下さい。

**EBSCOhost** ロゴ右側の検索ボックス内に検索する語句をタイプして **Search [**検索**]** ボタンをクリックして下 さい。検索語句は、この画面では3つまで入力できますが、**Add Row [**列を追加**]**(※) をクリックすること で、最大 12 個まで列を表示させることができます。

※ お客様によっては、カスタマイズにより表示させていない場合があります。表示を希望される 場合は、担当者までご連絡下さい

入力した語句は、検索ボックス左側のドロップダウン・メニューから **AND/OR/NOT** を選んで繋ぎます。

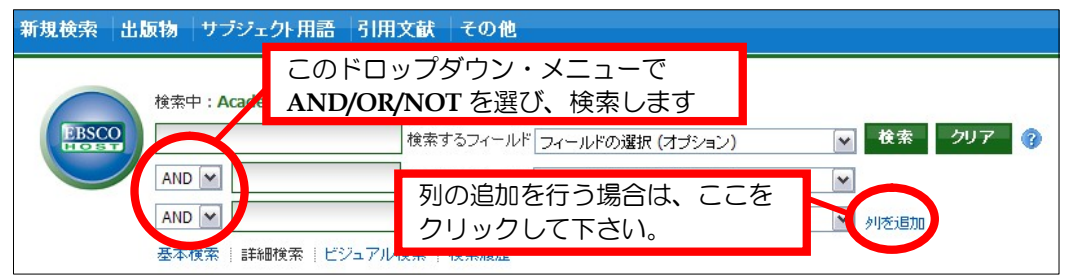

**●AND で結ぶと、その全ての単語が入っているものを検索します。** 

- (例: Library **AND** Automation
	- → Library と Automation の両方が入っているもの)

**●OR で結ぶと、そのどちらかの単語が入っているものを検索します。** 

(例: Library OR Automation

(例: Library NOT Automation

→ Library または Automation が入っているもの)

**●検索する単語と単語の間にスペースを入れて NOT で結ぶと、初めの** 単語は入っているが後の単語は入っていないものを検索します。

→ Library は入っているが、Automation は入っていないもの)

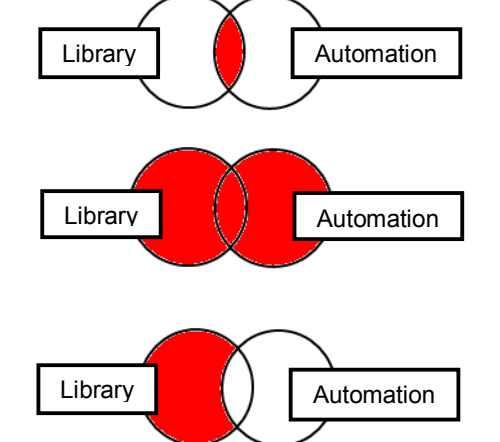

検索するフィールドを指定したい場合は、検索ボックス右側のドロップダウン・メニューで検索フィールドを 選んでから、**Search [**検索**]** ボタンをクリックします。

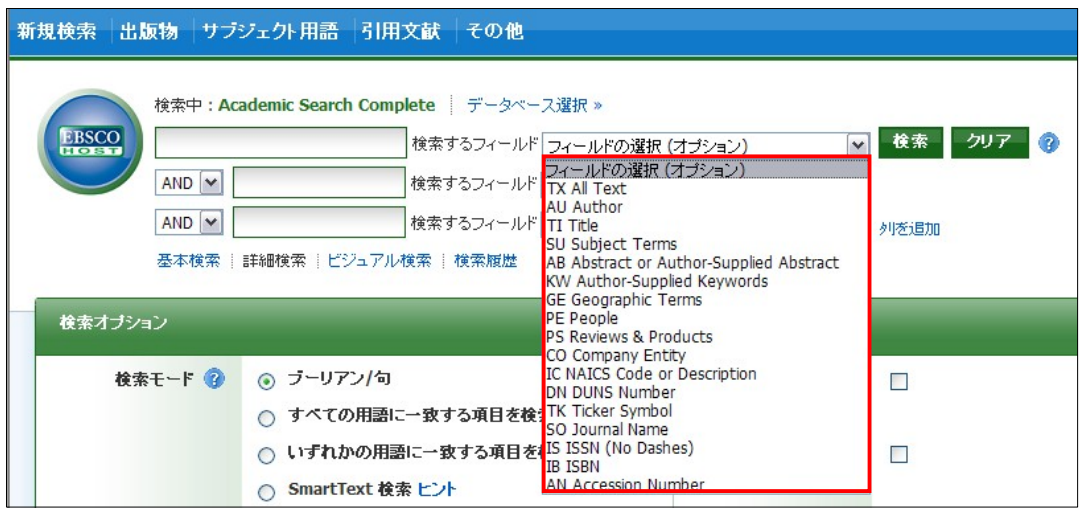

(注意)

もし検索する語句が 12 個以上になる場合は、一番上の検索ボックスに語句をタイプし、それらを **AND/OR/ NOT** で結ぶことで、検索が可能です。一つの枠内には、最大 1,500 文字まで入力できます。

なお、この場合、検索する検索フィールドの個別対応はできなくなります。 その為、別途、TX【All\_Text】や AU【Author】等の検索フィールドを示すタグを、語句の前にタイプし、 検索する領域を指定してください。

(その際、ドロップダウン・メニュー内の検索フィールドは未指定(**Select a Field (optional) /** フィールドの **選択 (オプション)** 1のままにしてください。)

例:**TX** Library AND **AU** Smith

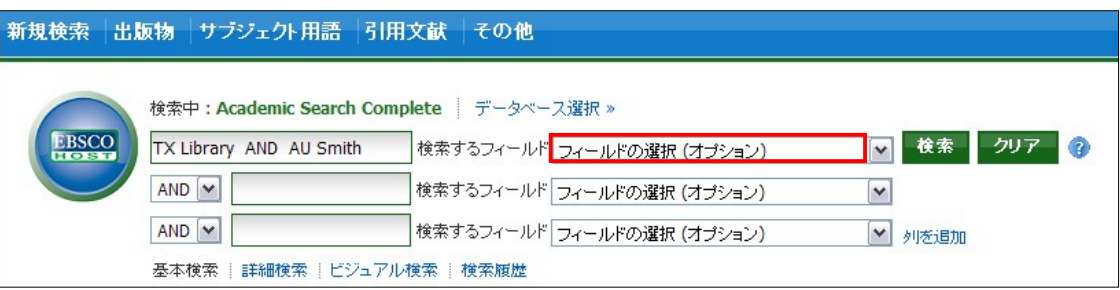

【ワイルドカード / トランケーションについて】

- ◆ 検索語句の完全なつづりが分からない場合などは、クエスチョンマーク【?】を入力することで、 1 文字を置き換えることが出来ます。
	- 例)ne?t → ne**x**t、ne**a**t 、ne**s**t など 【?】を入力した箇所を適当な文字に置き換えて検索します。
- ◆ また、アスタリスク【\*】を文章の最後に入力することで、以降に続くつづりを置き換えることが 可能です。
	- 例)comput\* → comput**er**、comput**ing** など

【\*】を入力した箇所以降を適当な文字に置き換えて検索します。

#### 【単数形/複数形の入力について】

検索ボックスに単数形の単語を入力した場合、複数形、また所有格相当の語句についても 同時に検索を行います。

- 例) "alley cat" と入力 → alley cats / alley cat's / alley's cat / alley's cat's なども同時に検索します。
- ※ ただし、複数形の語句を入力した場合、単数形、また所有格相当の語句は同時に検索され ませんので、ご注意下さい。

### **3. Keyword** で検索する:**Basic Search** (基本検索)

マニュアルの記載・掲載されている画像は、全て作成時点でのものとなっています。ご利用のデータベース・および設定、 また更新のタイミングによっては、実際の画面周りの仕様が異なる場合がございますので、ご了承下さい。

EBSCOhost ロゴ右側の検索ボックス内に検索する語句をタイプして、**Search [**検索**]** ボタンをクリックします。 検索語句と、AND・OR・NOT などの演算子を使う基本的なモードです。

※ なお、枠内に入力できる語句は最大 1,500 文字までです。

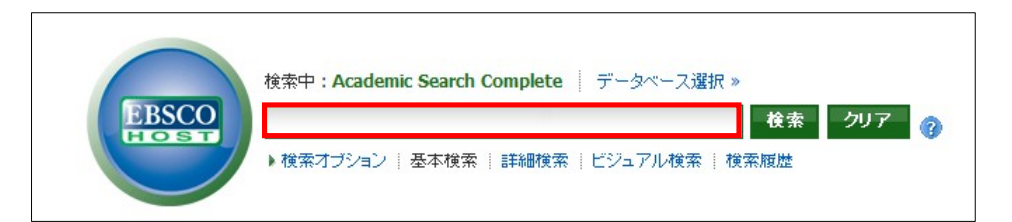

#### **●AND で結ぶと、その全ての単語が入っているものを検索します。**

- (例: Library **AND** Automation → Library と Automation の両方が入っているもの)
- ●**OR** で結ぶと、そのどちらかの単語が入っているものを検索します。 (例: Library OR Automation
	- → Library または Automation が入っているもの)

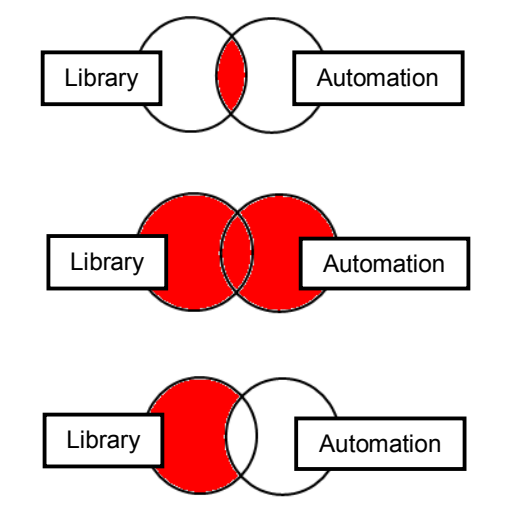

●検索する単語と単語の間にスペースを入れて **NOT** で結ぶと、初めの 単語は入っているが後の単語は入っていないものを検索します。 (例: Library NOT Automation → Library は入っているが、Automation は入っていないもの)

【ワイルドカード / トランケーションについて】

- ◆ 検索語句の完全なつづりが分からない場合などは、クエスチョンマーク【?】を入力することで、 1 文字を置き換えることが出来ます。
	- 例)ne?t → ne**x**t、ne**a**t 、ne**s**t など 【?】を入力した箇所を適当な文字に置き換えて検索します。
- ◆ また、アスタリスク【\*】を文章の最後に入力することで、以降に続くつづりを置き換えることが 可能です。
	- 例)comput\* → comput**er**、comput**ing** など
		- 【\*】を入力した箇所以降を適当な文字に置き換えて検索をします。

【単数形/複数形の入力について】

検索ボックスに単数形の単語を入力した場合、複数形、また所有格相当の語句についても 同時に検索を行います。

- 例)"alley cat" と入力 → alley cats / alley cat's / alley's cat / alley's cat's なども同時に検索します。
- ※ ただし、複数形の語句を入力した場合、単数形、また所有格相当の語句は同時に検索されませんので、 ご注意下さい。

※ Advanced Search(詳細検索)をデフォルトの画面として設定している場合は、検索ボックス下の **Basic Search[**基本検索**]**をクリックすることで、Basic Search(基本検索)画面に切り替えることが出来ます。

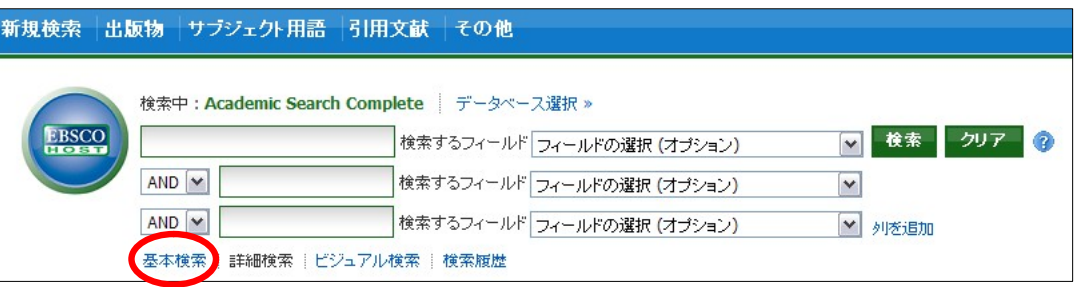

# **4-1.** 検索オプションの設定 **(Advanced** ・**Basic Search** 共通**)**

マニュアルの記載・掲載されている画像は、全て作成時点でのものとなっています。ご利用のデータベース・および設定、 また更新のタイミングによっては、実際の画面周りの仕様が異なる場合がございますので、ご了承下さい。

※ Basic Search(基本検索)画面で、検索オプションを表示させる場合は、検索語句を入力する枠下にある **Search Options [**検索オプション**]**リンクをクリックして下さい。

**Search modes [**検索モード**]**;

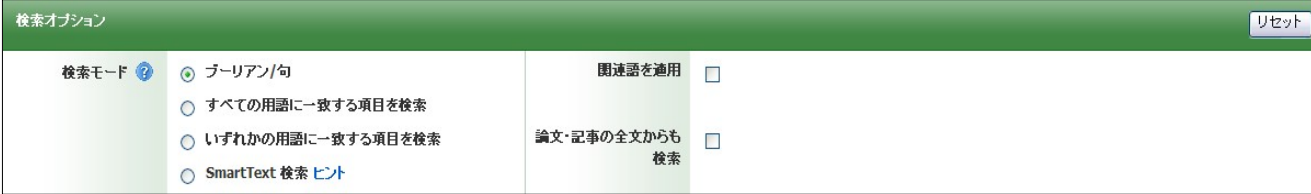

EBSCOhost には、以下の検索モードがあります。

① **Boolean/Phrase [**ブーリアン**/**句**]**

```
= フレーズ検索
```
- ② **Find all my search terms [**すべての用語に一致する項目を検索**]** = 語句と語句の間に"and"が入った状態での検索( = AND 検索)
- ③ **Find any of my search terms [**いずれかの用語に一致する項目を検索**]**
	- = 語句と語句の間に"or"が入った状態での検索(= OR 検索)
- ④ **SmartText Searching [SmartText** 検索**]**
	- = 文章による検索(→ p.12 をご参照下さい)

デフォルトの設定は、① になっています。検索を拡張したい場合は、② か ③を選択します。

- また、下記項目横のチェックボックスにチェックをつけることで、検索を拡張させることも可能です。
- ⑤ **Apply related words [**関連語を適用**]**
- = 関連語検索
- ⑥ **Also search within the full text of the articles [**論文・記事の全文からも検索**]** = 論文・記事の全文からも検索

#### **Limit your results [**検索条件の限定**]**;

検索範囲はキーワード検索だけでなく、出版物の形態や出版された年などを指定することによって、さら に限定することができます。(限定や拡張を指定しなくても検索は可能です)

**EBSCO***host* **User Guide** 1 0 *EBSCO Publishing JAPAN*

- ※ 下図は、限定オプションの一例です。
	- |<br>|検索条件の限定 1 全文 □ 2 参考文献あり  $\Box$ 3 学術註 (查読)  $\overline{r}$ 4 出版日 (開始) 同 年,  $\overline{a}$ 圓  $\overline{\mathbf{v}}$ 年: 5 出版物タイプ 6 出版物名 すべて<br>Periodical<br>Newspape Ŀ  $\overline{\mathbf{v}}$ 7 文献タイプ J. 9 8 ≢ ページ数 すべて  $\overline{\mathbf{v}}$ Dutch<br>English<br>French 10 静起事  $\Box$ 画像クイック ビュー<br>1 画像クイック ビュー タイ<br>1 2 □ Chart<br>□ Color Photograph<br>□ Graph  $\Box$ Black and White Diagram **Tilustration**  $\Box$  Map 1 3 PDF 金文  $\Box$ 検索
	- (ご利用のデータベースおよび設定によって、表示されるオプションの項目は異なります)

- 1.**Full Text [**全文**]** 全文収録のものに限定
- 2.**References Available [**参考文献あり**]** 参考文献があるものに限定
- 3.**Scholarly (Peer Reviewed) Journals [**学術誌**(**査読**)]** 学術誌(査読制の雑誌)に限定
- 4.**Published Date from [**出版日**(**開始**)]** 出版年月の範囲で限定
- 5.**Publication Type [**出版物タイプ**]** Periodical, Newspaper, Book などの中から選択して限定
- 6.**Publication[**出版物名**]** 出版物(雑誌・書籍)タイトルで限定
- 7.**Document Type [**文献タイプ**]** Abstract(抄録)や Article (記事) 等、22 のドキュメントタイプの中から選択して限定
- 8.**Language [**言語**]**

論文が書かれた言語から検索

- 9. **Number of Pages [**ページ数**]** 収録記事・論文のページ数を不等号で指定 (>3 あるいは <20 など)
- 10.**Cover Story [**特集記事**]** 特集記事に限定
- 11.**Image Quick View [**画像クィックビュー**]** Image Quick View 機能が有効な論文に限定
- 12.**Image Quick View Types [**画像クィックビュータイプ**]** Image Quick View が有効な論文記事の中に含まれる画像の種類を、Color Photograph (カラー 写真)や、Map(地図)、Illustration(イラスト)などから選択して限定

**EBSCO***host* **User Guide** 1 1 *EBSCO Publishing JAPAN*

#### 13.**PDF Full Text [PDF** 全文**]**

PDF 全文データのあるものに限定

限定条件を入力したら、**Search [**検索**]** ボタンをクリックして下さい。

### **4-2. SmartText Searching**

マニュアルの記載・掲載されている画像は、全て作成時点でのものとなっています。ご利用のデータベース・および設定、 また更新のタイミングによっては、実際の画面周りの仕様が異なる場合がございますので、ご了承下さい。

SmartText Searching は、お手持ちの論文の一部・もしくは全体を入力することで、EBSCOhost 内に 収録されている関連度の高い情報を検索する検索方法です。

Advanced Search(詳細検索)、もしくは Basic Search(基本検索)画面で検索オプションを開いた状態から、 **Search Options[**検索オプション**]**内の **Search modes[**検索モード**]** を **SmartText Searching [SmartText** 検索**]** に切り替えて下さい 。検索ボックスが、下図のように切り替わります。

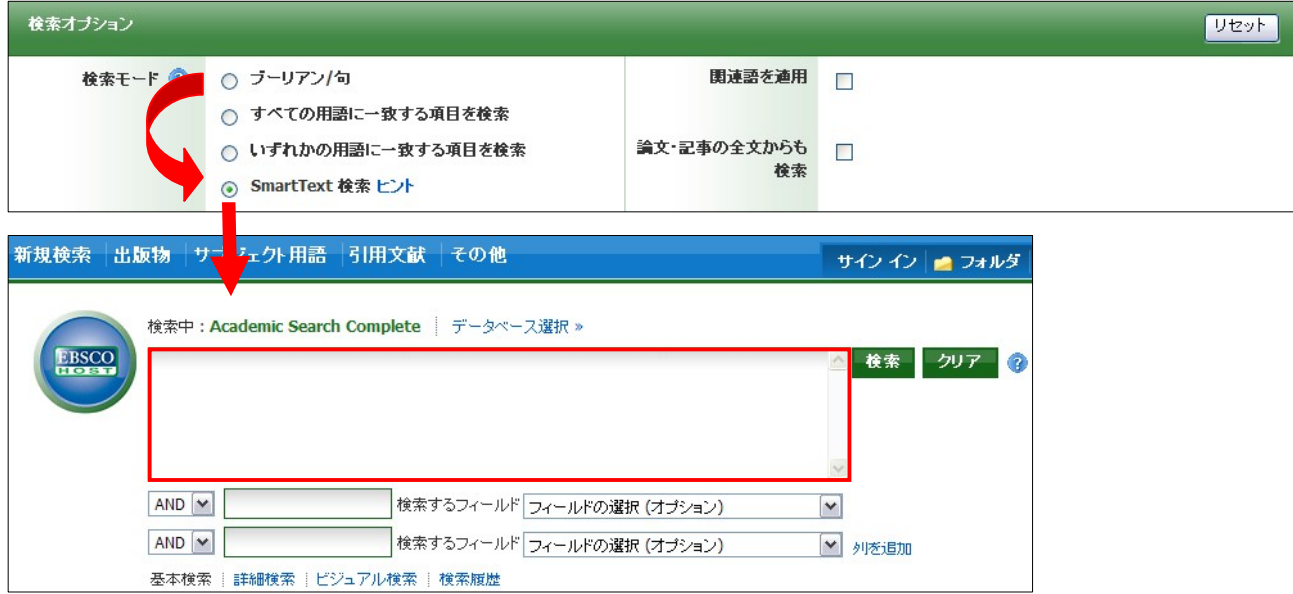

検索したい論文や記事などをコピーし、検索ボックス(赤枠内)に貼り付けてください。 ※ 枠内に入力できるのは、スペースを含め最大 **5,000** 字までとなっております。

通常の検索と同じように限定・拡張機能を設定することも出来ます。 (→「4-1. 検索のオプションの設定」<p.10> 参照)

入力が完了したら、**Search[**検索**]** ボタンをクリックして下さい。 検索結果が表示されます。

# **5.** 検索結果をみる

マニュアルの記載・掲載されている画像は、全て作成時点でのものとなっています。ご利用のデータベース・および設定、 また更新のタイミングによっては、実際の画面周りの仕様が異なる場合がございますので、ご了承下さい。

検索が終了すると、検索結果画面に切り替わります。 この画面には、検索結果の詳細・見直し・絞り込み(左列)、検索結果一覧(中央列)、関連情報(右列) の3列が表示されます。左右の列は、両端の « »をクリックすることで折りたたむことが可能です。

下に示した画面の例では 21,620 件がヒットし、その内の 1-30 件が表示されています。(※1画面あたりの 表示件数は、**Preferences [**ユーザー設定**]**もしくは **Page Options** で変更することができます) 31 件目以降を表示する際には、数字の右横にある **Next [**次へ**]** リンクをクリックするか、**Pages [**ページ**]**: の番号(**1 2 3**・・・)をクリックします。

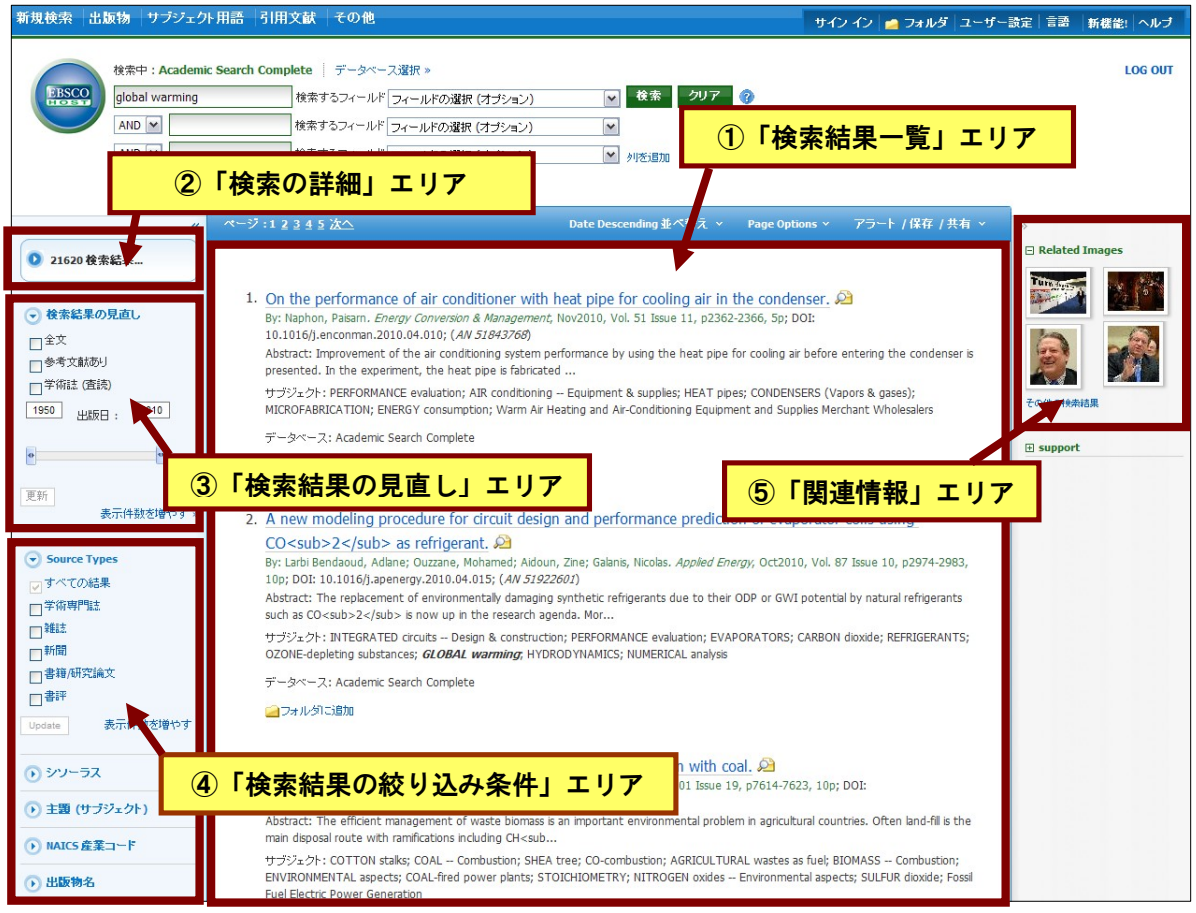

### ①「検索結果一覧」エリア

検索語句に関連する論文の一覧が、列の中央に表示されます。 Image Quick View 機能が有効になっている場合は、論文中に含まれる画像のサムネイルも併せて表示されます。

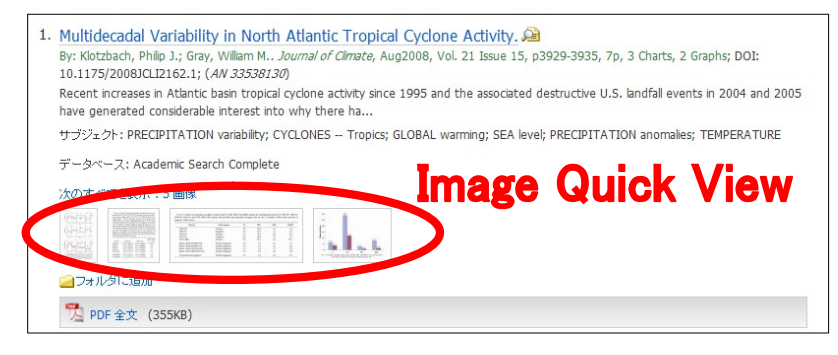

x 各論文・記事名をクリックすると、Index/Abstract 及び HTML Full Text (ある場合/設定による) が表示さ れます。一覧画面上で **Preview** アイコン にカーソルを合わせるだけでも、その論文の抄録情報を 見ることが出来ます(下図参照)。

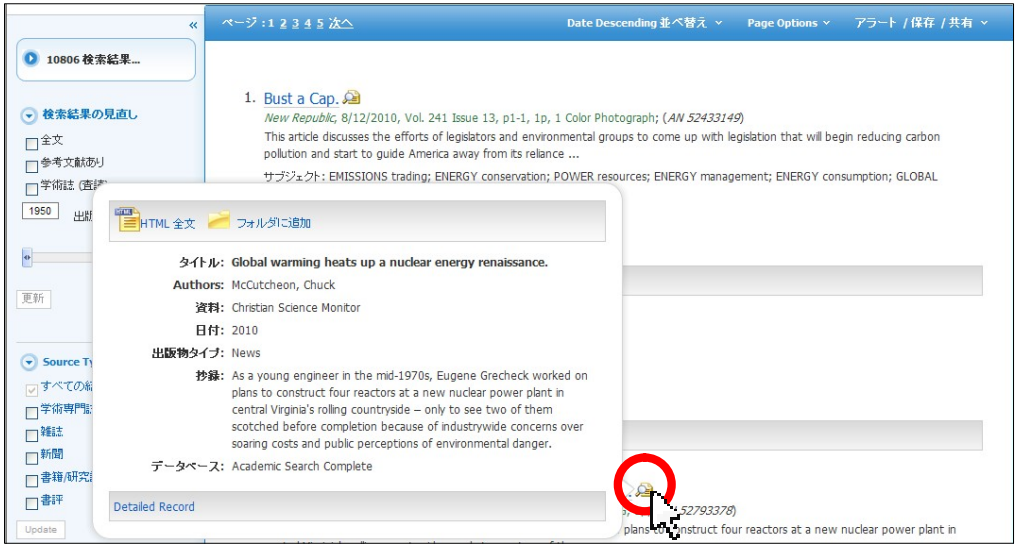

- x 検索結果リストの表示は、検索結果一覧列の上部にある **Sort [**並び替え**] :** のプルダウンメニューから、 **Date Descending (**日付の新しい順**) / Date Ascending (**日付の古い順**) / Author (**筆者**) /Source (**資料**) / Relevance (**関連度**)**を選択することで並びを変える事が出来ます。
- x **HTML Full Text [HTML** 全文**]** をクリックすると、その論文の全文(HTML 形式)を見ることが出来 ます。
- x **PDF Full Text [PDF** 全文**]** をクリックすると、その論文の全文(PDF 形式)が、専用の Viwer (→p. 20 参照 )で開きます。閲覧には、Adobe ® Reader® が必要です。また、PDF ファイルは、 全文を表示するのに多少時間がかかる場合があります。
- 記事をフォルダに入れる場合には, Relevancy ゲージの横、もしくは Preview 画面に表示される **Add to Folder [**フォルダに追加**]** リンクをクリックして下さい。アイコンの表示が に変わり、選ん だ記事がフォルダ内に入ります。再度リンクをクリックすると、フォルダからアイテムが削除されます。

また、フォルダにアイテムが入ると、検索結果一覧エリア右に **"Folder has Items [**フォルダ内にアイテムがあります**]"** という新しいエリア(右)が表示 され、現在フォルダに入っている論文のタイトルを新規3件まで確認すること が出来るようになります。論文を削除したいときは、タイトル横の×印をクリ ックして下さい。

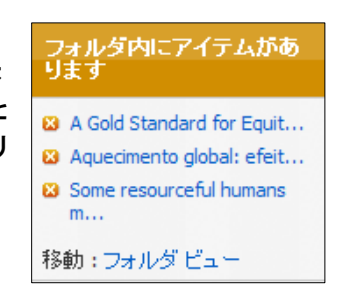

x 関連度表示( )は、入力した検索語との関連性の高さを示しています。 ゲージの色が濃いほ ど、入力した語句との関連性が高くなります。(検索結果を、Relevancy で並び替えた場合のみ表示され ます)

### ②「検索の詳細」エリア

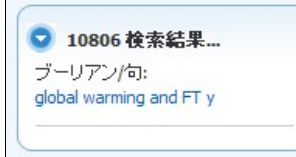

得られた検索結果の数が表示されます。

● をクリックすると、使用した検索モードや、キーワードなどを確認 することも出来ます。

#### ③「検索結果の見直し」エリア**/** ④ 「検索結果の絞り込み」エリア

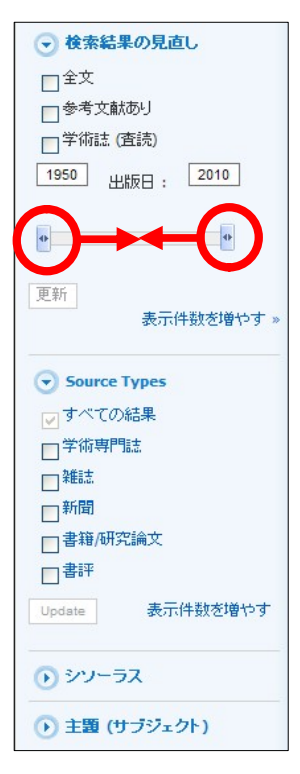

- **Refine your results [**検索結果の見直し**]**; 現在表示されている検索結果について、下記の条件で限定を行います。
	- **Full Text [**全文**]** : 全文を収録している記事に限定
	- **References Available [**参考文献あり**]**:参考文献のある記事に限定
	- **Scholarly (Peer Reviewed) Journals [**学術誌(査読)**] :** 学術誌(査読誌)に限定。
	- **Publication Date [**出版日**]:** 出版年による絞込み。左右のタブを操作することで、対象が出版され た年の範囲を指定します。

上記の条件を設定後、**Update [**更新**]** ボタンをクリックして下さい。新しい 検索結果一覧が表示されます。

更に詳細な条件を指定する場合は、**Show More [**表示件数を増やす**]**リンクを クリックして下さい。詳細な条件を設定する画面が開きます。 条件を指定し、**Search [**検索**]**ボタンをクリックすることで、新しい条件に よる検索結果一覧が表示されます。

■ 上記項目の下に表示されている語句は、「クラスター(ファセット)検索」の結果になります。 ここから、検索結果を、 Source Types, Subject:Thesaurus Term [シソーラス], Publication [出版物 名], Author [著者]などの条件で並び替えることが出来ます。 絞り込みたい条件および語句を選択(複数選択可)し Update をクリックしてください。選択した 条件で絞りこまれた検索結果一覧が表示されます。

マント用語 引用文献  $-94949$  | m  $-9489$  | a .<br>Affattu Academic Search Cor .<br>Mata 1 - Sunday - 1988 -EBSCC |<br>|検索するフィールF フィールFの選択 (オプション)| global warming AND **M** |<br>|検索するフィールド フィールドの選択 (オプション)<br>| |<br>|検索するフィールド フィールドの選択 (オプション) **KENS | GRASS | POSSIBIE | KANER**  $\odot$  Subject  $12345R$ 0 21811 **RXHS-**SOCIAL aspects ● 複素製品の見直し  $\Box$  EFFECT of human beings on ⊙ 株本結集の見直し<br>- □全文<br>- □参考文献おり<br>- □字符5 (録録)<br>- 1950 - 出版0 : - 2010 -STUDY & teaching  $\Box$ HEAT flux  $\sim$  $\overline{\phantom{a}}$  $\frac{d^2}{dt^2} - \frac{d^2}{dt^2} - \frac{d^2}{dt^2} - \frac{d^2}{dt^2}$ NORTH Pacific Region **ROARCHYS** SS. EL Nino Current ● Source Typ<br>- ロボベでの整理<br>- 国帯経済<br>- 国事経済研究論文<br>- 国事経済研究論文<br>- 国事経済  $-2x$ Update キャンセル| 表示件数 を増やす  $n = n + m$ 

※ ご利用のデータベースによって、表示される項目は異なります。

### ⑤「関連情報」エリア

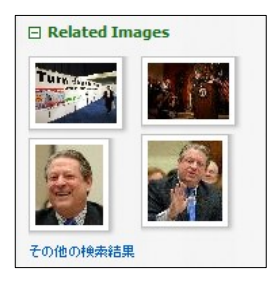

検索した語句に関連する、画像、ブログ、Web ニュース(契約されている場合 のみ)などを表示します。

● **Related Images** : 検索した語句に関連する画像を表示します。カーソルを合わせることで、 イメージが拡大します。サムネイルをクリックすると、画像の詳細情報 を見ることが出来ます。

また、検索結果一覧列上部の Page Options からは、検索結果画面のレイアウトや、検索結果の表示形式の変更 を行うことが可能です。Page Options にカーソルを合わせることで、設定画面が開きます。

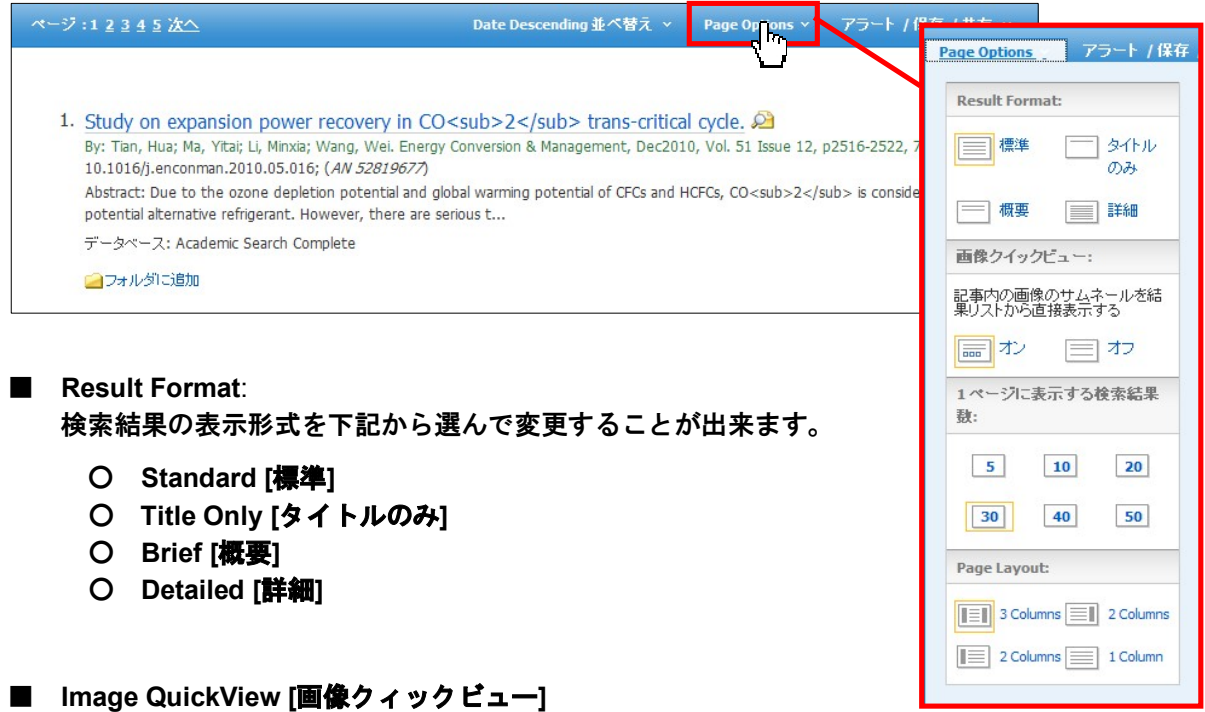

■ **Results per Page[**1ページに表示する検索結果数**]**: 1 ページに表示する検索結果の件数を変更することが出来ます。**5**、**10**、**20**、**30**、**40**、**50** から 選択して下さい。

■ **Page Layout**:

検索結果ページのレイアウトを、下記から選んで変更することができます。

○ **3 Columns:**検索結果一覧と、左右の列が展開した状態で表示

画像クィックビューのオンとオフを切り替えることが出来ます。

- **2 Columns :**検索結果一覧と、関連情報エリア(右列)が展開した状態で表示
- **2 Columns:**検索結果一覧と、検索結果の詳細・見直し・絞込みエリア(左列)が展開した状態で表示
- **1 Column:**検索結果一覧のみを表示
- ※ これらの設定は、**Preferences[**ユーザー設定**]**(→p.44)でも変更することが可能です。

# **6-1.** 論文の詳細情報をみる

マニュアルの記載・掲載されている画像は、全て作成時点でのものとなっています。ご利用のデータベース・および設定、 また更新のタイミングによっては、実際の画面周りの仕様が異なる場合がございますので、ご了承下さい。

検索結果リスト上で閲覧したい論文記事のタイトルをクリックすると、その論文の詳細情報画面(下図)に 切り替わります。

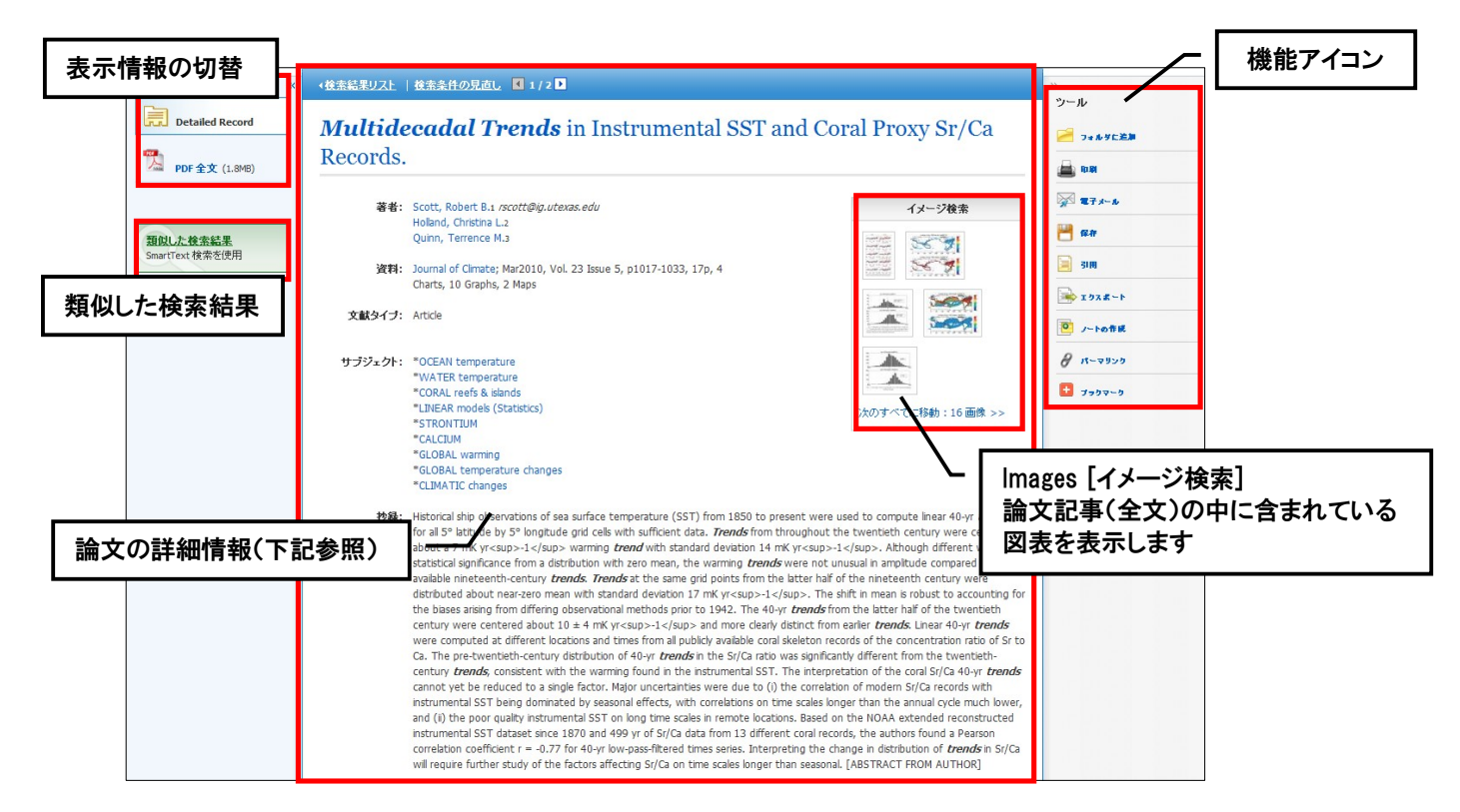

この画面でご覧いただける主な項目は、下記の通りです。

- Title (タイトル):論文・記事のタイトル
- Authors [著者]:論文・記事の著者名
- Source [資料]:論文・記事の出典となる資料名
- Subject Terms [サブジェクト]:論文・記事に割り振られた主題
- Abstract[抄録]:論文·記事の要約
- ※ 付与される項目は、論文・記事/またデータベースによって異なります。

※ また、論文によっては下記の各項目にリンクがはられている場合があります。

◆ **Authors**:

著者名のリンクをクリックすると、収録されているその著者の全ての論文・記事が表示されます。

◆ **Source;**

出版物名のリンクをクリックすると、その出版物の詳細情報や収録情報が表示されます。

( →p. 25 参照) ◆ **Subject Terms**:

この論文の主題です。クリックすると、同一の主題を持つ論文・記事が表示されます。

#### 各論文記事には、それぞれ下記の機能アイコンが付属しています。

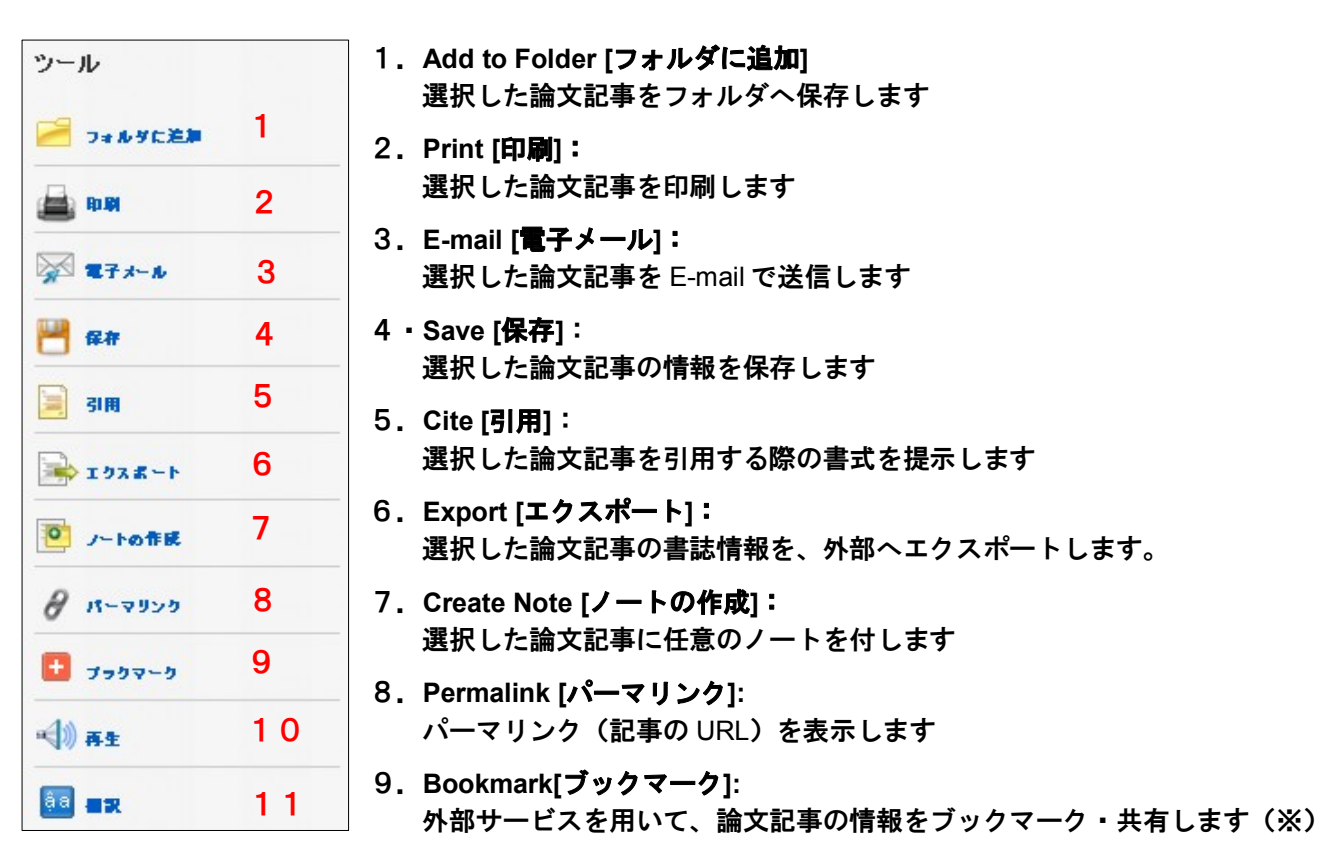

#### 10.**Listen [**再生**]:**

Text-to-Speech による、HTML 全文の読み上げを行います(HTML 全文の収録がある論文で、かつ設定が 有効となっている場合のみ→p.19 参照)

#### 11.**Translate [**翻訳**]:**

翻訳機能による、HTML 全文の翻訳を行います(HTML 全文の収録がある論文で、かつ設定が有効となっ ている場合のみ →p.19 参照)

※ クリックすると、"Bookmark & Share" 画面が別ウィンドウで立ち上がります。

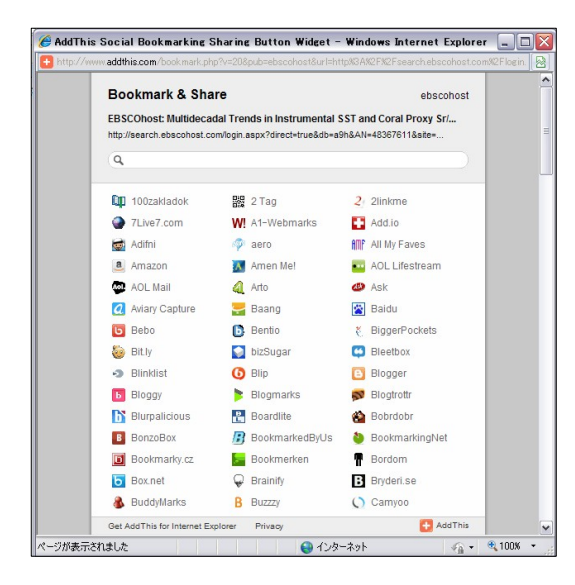

Google Bookmarks や Windows Live など、外部のサービス を用いて、論文・記事情報をブックマーク/ 共有することが 出来ます。

利用したい各サービスのアイコンをクリックし、各サービ スが定めた手順に従って、URL の保存を行って下さい。

# **6-2. HTML** をみる

マニュアルの記載・掲載されている画像は、全て作成時点でのものとなっています。ご利用のデータベース・および設定、 また更新のタイミングによっては、実際の画面周りの仕様が異なる場合がございますので、ご了承下さい。

検索結果一覧画面、もしくは論文詳細画面で **HTML Full Text [HTML** 全文**]** をクリックすると、その論文の 全文(HTML 形式)を見ることが出来ます。

◆検索結果リスト | 検索条件の見直し  $13/18$ ■ 翻訳機能  $\sqrt{\frac{1}{2}}$ 言語選択 翻訳 タイトル: Chris Tmney, 菱著· 出版物タイトル - 地匠年月·巻号: Ferron, Karri, Astronomy, 00916358 English/Hotel  $\overline{\mathbf{v}}$ | English/Urdu<br>|言語選択<br>| English/Arabic<br>|English/Bulgarian<br>|英语/简体中文<br>|英語/繁體中文 May2010, 卷 38, 号 5 データベーフ: Academic Search Complete English/Czech<br>English/Czech alish/Dutch Chris Impey English/Dutch<br>英語/フランス語<br>英語/ドイツ語<br>English/Hausa<br>English/Hebrew<br>English/Hindi<br>English/Hindi<br>English/Hindi <mark>▽</mark> 中速 ▽ |ヘルプ 4 ) 再生 アメリカ英語 English/Hungarian<br>English/Indonesian セクション: Astro confidential **OUR TURN** Inglesi/Italiano<br>英語/日本語 Professor and Deputy Head of the Astronor Department at the University of Arizona Fnglish/Korean What is the most innovative research going of in your field? Engelsk/Nordmann Engelsk/Nordmann<br>English/Persian<br>English/Polish<br>Inglés/Português<br>English/Pashto<br>English/Romanian<br>AHrлийский/Pycc<br>英語/スペイン語<br>English/Serbian<br>English/Serbian<br>English/Serbian<br>English/Serbian<br>English/Serbian Astronomers are using a variety of tools to address knottiest issues in cosmology: the natures of dark matter and dark energy. Physicists may beat us to th punch with experiments down in deep mines, but astronomers are identifying galaxies and clusters that can vork as dark matter "labs" in space. Dark energy is a re clever redshift surveys and new microwave ubiquitous but elusive component of the universe, w мн<br>усский background observations are likely to give us new insights. is a bit of an embarrassment not to understand 95 percent of the universe! hat are some of the coolest things you've done in your reer so far? HTML 全文を、中国語、日本語を初めとする 30 In research, I've had a dozen projects with the Hubble Space scope (HST), and the data are simply gorgeous. I've also been lucky enough to use most of the world's la rest ground-based telescopes. For me, の言語に翻訳することが出来ます。ドロップダ nothing beats the awesome dark skies and fantastic scenery you get a the Chilean observatories. ウン・メニューから、翻訳したい言語を選択 In teaching, it's a toss-up between doing hands-on activities with th graders, whose excitement and し、**Translate[**翻訳**]**をクリックして下さい。 curiosity are infectious, and several trips teaching cosmology to Tibetan r nks, whose dedication and ability to ask simple but profound questions is inspiring. I enjoy all forms of teachin ※ 翻訳は、自動翻訳プログラムによって生成 されたものであり、完全に正確であるとは What are your goals for the future? 保証いたしかねますので、ご了承下さい。I'm moving into popular writing, with one book, The Living Cosmos, published in 07, and another, How It Ends, out this April. Book-length writing is a craft I want to keep working at; my gl el is to seamlessly merge storytelling with astronomy information. In research, I'm hoping to use a large HST ey to tell the story of the coevolution of galaxies and their supermassive black holes. ■ **Text-to-Speech** 機能  $\prec$  $\Box$ 再生 アメリカ英語 中速 v トヘルプ G)  $\checkmark$ 

HTML 全文では、(設定が有効な場合)それぞれ下記の機能を利用出来ます。

読み上げて欲しい部分を反転させ、**Listen[**再生**]**ボタンを押して下さい。指定した部分を音声によって読み 上げます。(特に指定せず **Listen[**再生**]**ボタンを押した場合、全体を読み上げます)

読み上げの音声については、発音の Accent (イントネーション)を、American Accent [アメリカ英語]・ British Accent [イギリス英語]・ Australian Accent [オーストラリア英語] の三種から、読み上げの Speed(スピード)を、Slow Reading Speed[低速]・Medium Reading Speed [中速]・ Fast Reading Speed[高速] の三種から、それぞれ選択することが出来 ます。それぞれのドロップダウン・メニューを操作して、選択して下さい。

- ※ なお、翻訳機能・Text-to-Speech 機能は、ご利用のデータベース、また設定によっては、 利用出来ない場合があります。
- ※ Text-to-Speech 機能を ご利用頂くには Adobe ® Flash Player (ver10.0 以上)をインストールして 頂く必要があります。

**EBSCO***host* **User Guide** 1 9 *EBSCO Publishing JAPAN*

### **6-3. PDF** をみる

マニュアルの記載・掲載されている画像は、全て作成時点でのものとなっています。ご利用のデータベース・および設定、 また更新のタイミングによっては、実際の画面周りの仕様が異なる場合がございますので、ご了承下さい。

 検索結果一覧画面、もしくは論文詳細画面で **PDF Full Text [PDF** 全文**]** をクリックすると、その論文の 全文(PDF 形式)が開きます。

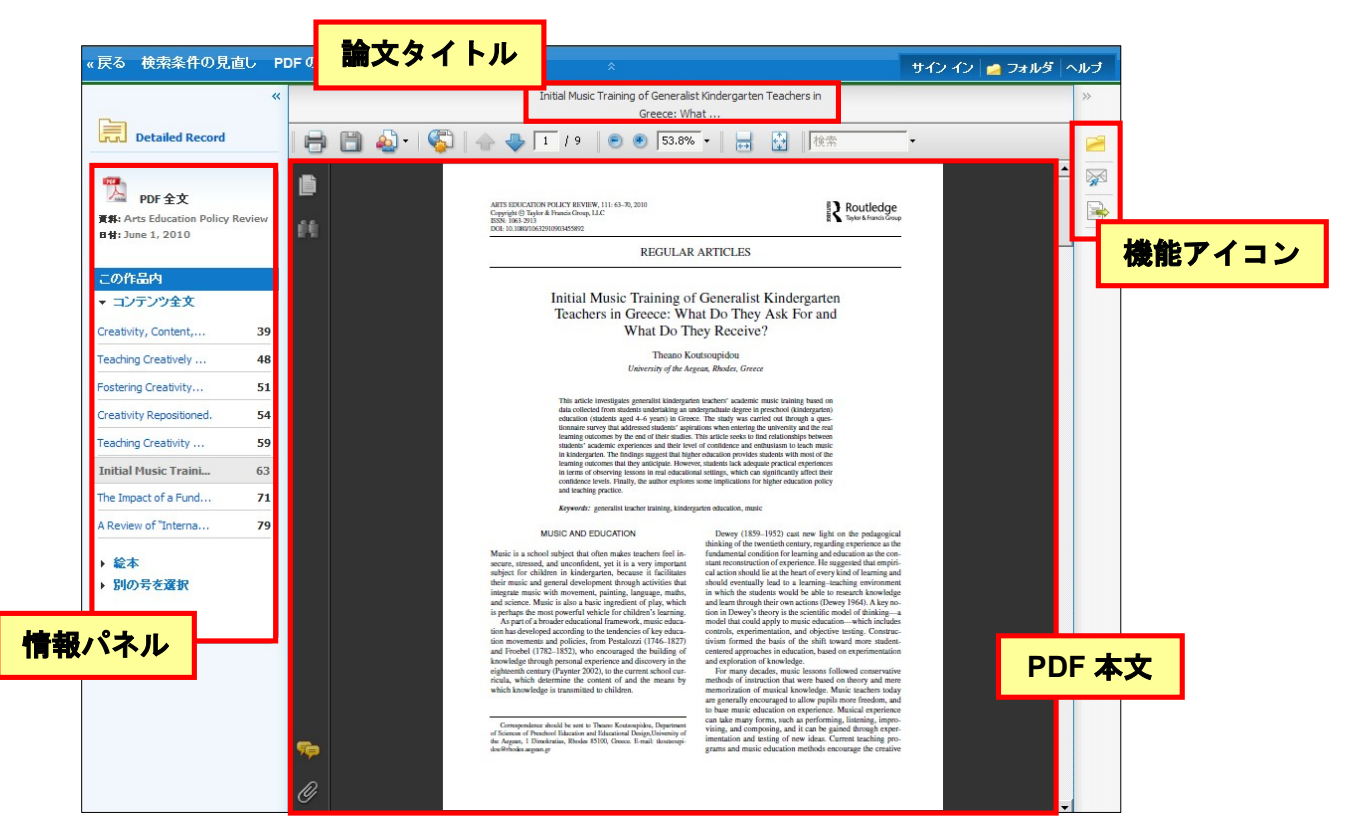

情報パネルには、現在閲覧している PDF 全文の出典と出版年が表示されています。また、パネル内では、 下記の操作を行うことが出来ます。

■ **Full Text Contents[**コンテンツ全文**]**

現在閲覧している巻号内の、違うページ(全文情報 / PDF形式)にジャンプすることが出来ます。

■ **Illustrations[**絵本**]**

現在閲覧している PDF 内に画像含まれている場合、その画像が、サムネイルで一覧表示されます。 サムネイル画像をクリックすると、クリックした画像を含むページにジャンプすることが出来ます。

#### ■ Choose Another Issue<sup>[別の号を選択]</sup>

同一出版物内で、発行日の違う巻号へジャンプすることが出来ます。

また、選択している論文をフォルダに保存、E-mail 送信、エクスポートすることも可能です。 利用したい機能のアイコンをクリックして下さい。

※ PDF の閲覧には、Adobe ® Reader®をインストールして頂く必要があります。

# **7-1.** 情報を外部に出力する:印刷・E-mail 送信・保存・エクスポート

マニュアルの記載・掲載されている画像は、全て作成時点でのものとなっています。ご利用のデータベース・および設定、 また更新のタイミングによっては、実際の画面周りの仕様が異なる場合がございますので、ご了承下さい。

#### 【**A.** 論文・記事の詳細画面から】

論文・記事を開いた画面から情報の外部出力(印刷・E-Mail・保存・エクスポート)を行うには、画面右側に 表示されている機能アイコンのうち **Print[**印刷**]**、 **E-mail[**電子メール**]**、 **Save[**保存**]**、 **Export [**エクスポート**]**をクリックして下さい。

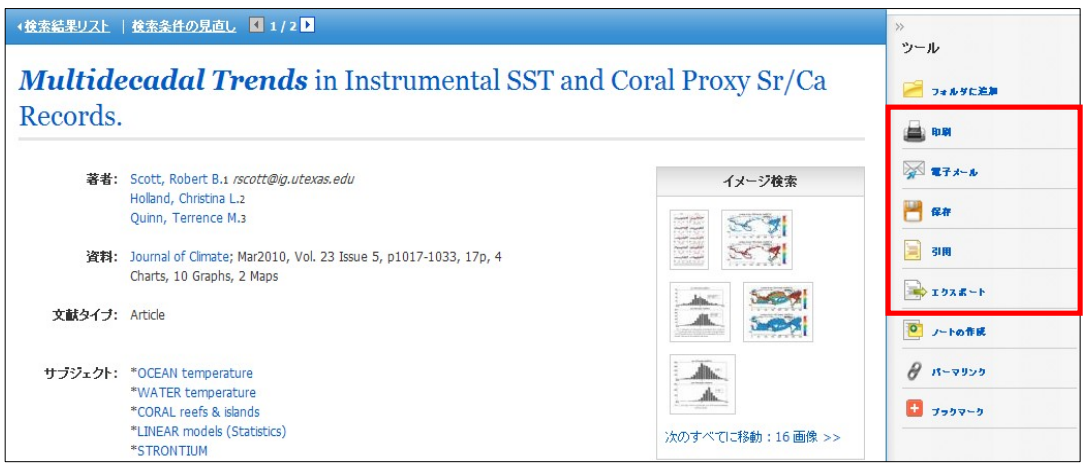

- ★ なお、印刷・E-MAIL・保存・エクスポートは、個人的・非営利的なご利用に限りますのでご了承 下さいませ。
- ★ PDF のページイメージを保存・印刷するには、まずそのファイルを読み込んだ上で、Adobe ® Reader® の機能を使い、保存・印刷して下さい。 なお、「右クリック→対象をファイルに保存」では 保存できませ んのでご注意下さい。(HTML ファイルの場合は可能です)

#### **A-1** 印刷・保存・メール送信する場合

検索した論文記事の情報を印刷、保存、およびメール形式で送信します。

**■ Print[印刷]、 ■ E-mail[電子メール]、 ■ Save[保存]をクリックすると、印刷/保存/メール送信の** 詳細設定画面へ移行します。

(例)メール送信を行う場合の画面(※赤枠内は、3機能に共通した設定です)

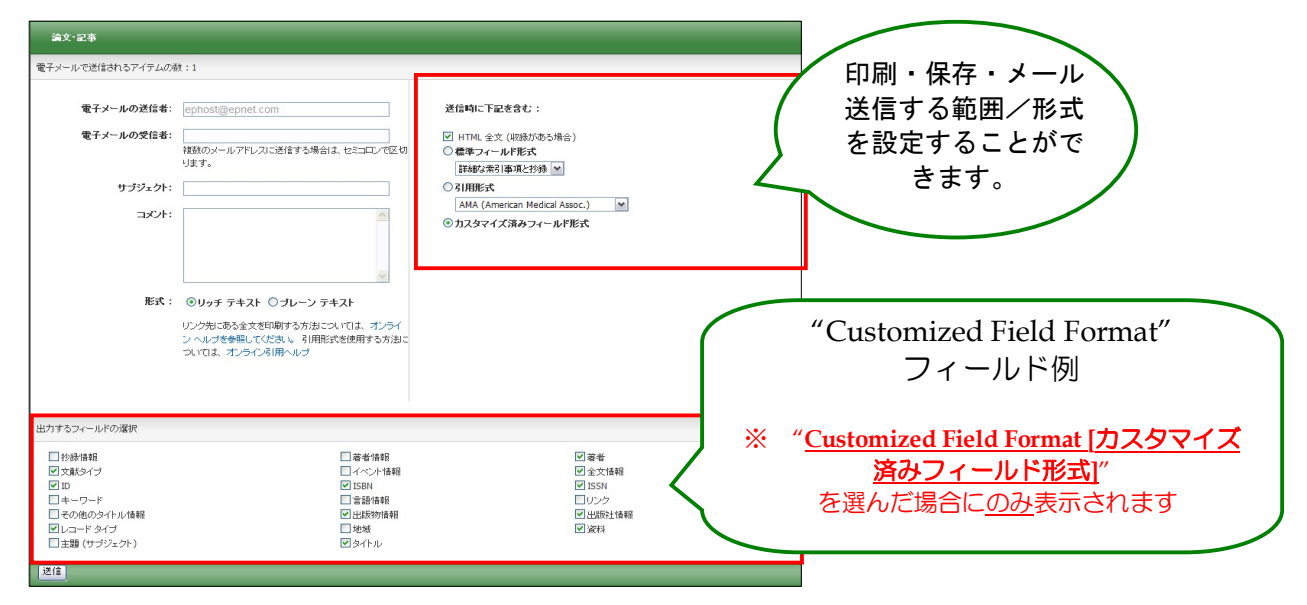

**EBSCO***host* **User Guide** 2 1 *EBSCO Publishing JAPAN*

- データを外部に出力する際は、下記の情報を入力して下さい。
- **Include when sending [**送信時に下記を含む**]**;
	- **HTML Full Text (when available) [HTML** 全文 **(**収録がある場合**)]**: HTML 全文データもあわせて送信します。
	- **PDF as separate attachment (when available) [PDF** 全文を添付(収録がある場合)**]:** PDF 全文データを、添付ファイルとして送信します。

● **Standard Field Format [**標準フィールド形式**]**:印刷・保存・E-mail 送信の範囲を下記から選択します。 Brief citation[簡略な索引事項] Brief citation and Abstract[簡略な索引事項と抄録] Detailed Citation and Abstract「詳細な索引事項と抄録」

- **Citation Format [**引用形式**]**: AMA 方式、APA 方式他、計6種類の引用形式を選択し、それぞれの 引用形式に即した状態で、データを印刷・保存・E-mail 送信することができます。
- **Customized Field Format [**カスタマイズ済みフィールド形式**]**: 印刷・保存・E-mail 送信したい情報を、自由に設定することができます(設定画面が開きます)。

#### **A-2** エクスポートする場合

検索した論文・記事を、RefWorks や EndNote 等の論文作成支援ツールに対応した形でエクスポートします。

**Export [**エクスポート**]** アイコンをクリックすると、下のような画面が表示されます。

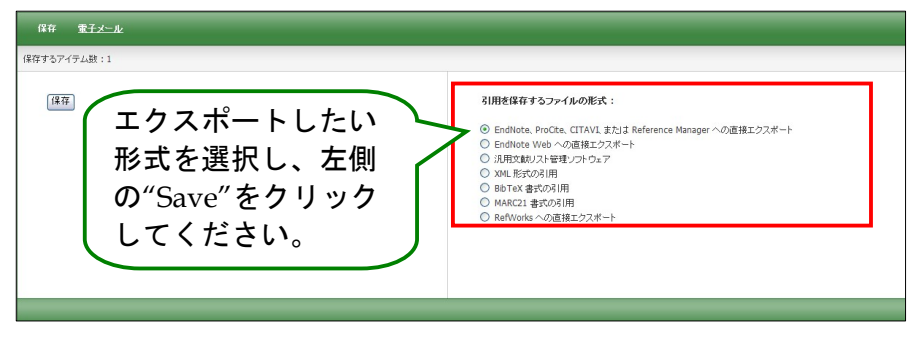

右の一覧からエクスポート形式を選択し、左側の **Save [**保存**]** ボタンをクリックしてください。

#### 【**B**.**Folder** から】

画面上部、青色のバー内にある、 **Folder[**フォルダ**]**、もしくは 検索結果一覧/論文詳細画面の右に表示 されている **"Folder has items [**フォルダ内にアイテムがあります**]"** エリア内の **Folder View [**フォルダビュ ー**]**リンクをクリックすると、フォルダ画面(下図参照)へ移動します。

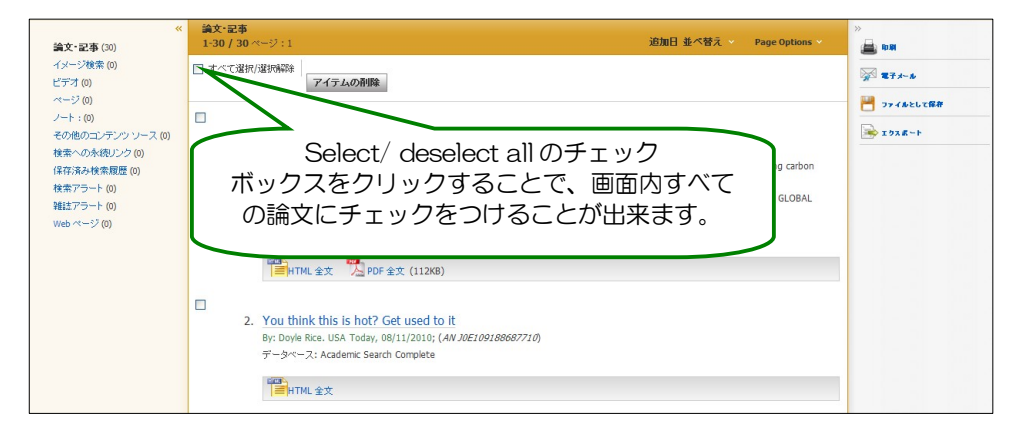

フォルダに加えた論文・記事がリストになって出てきますので、印刷、E-mail、保存、引用、エクスポートした い論文タイトルの横に表示されているチェックボックスにチェックを付けてから、それぞれのアイコンをクリックし て下さい。(後の手順は、A で示したものと同じです)

この時点で必要がない論文・記事は論文タイトル横のチェックボックスにチェックをつけてから、**Delete Items [**アイテムの削除**]** ボタンをクリックすることで、リストから除外できます。

また、フォルダ内にある全てのアイテムを消去するには、**Select / deselect all [**すべて選択**/**選択解除**]** の チェックボックスにチェックをつけてから、**Delete Items [**アイテムの削除**]** ボタンをクリックします。

(注意)

- ◆ PDF のページイメージを保存・印刷するには、そのファイルを開いてから Adobe ® Reader®の機能を使 って保存・印刷して下さい。「右クリック→対象をファイルに保存」では保存できませんので、ご注意 下さい。(HTML ファイルの場合は可能となります。)
- ▶ フォルダ内に保存したデータは、ログアウトと共に消失します。 ログアウト後もデータを保存しておきたい場合は、「My EBSCO host」アカウントを作成(→p.41) して下さい。

### **7-2.** 引用形式を参照する:**Cite** 機能

マニュアルの記載・掲載されている画像は、全て作成時点でのものとなっています。ご利用のデータベース・および設定、 また更新のタイミングによっては、実際の画面周りの仕様が異なる場合がございますので、ご了承下さい。

検索した文献情報を、MLA や APA などの引用文献形式に従って表示させる機能です。

<mark>全</mark>。<br>Cite[**引用]** をクリックして下さい。AMA (American Medical Association)、APA (American Psychological Association)、Chicago/Turabian: Author-Date、Chicago/Turabian: Humanities、MLA (Modern Language Association)、Vancouver/ICMJE が定める書式に沿って出力された書誌情報が、リスト(下図)になって表示 されます。

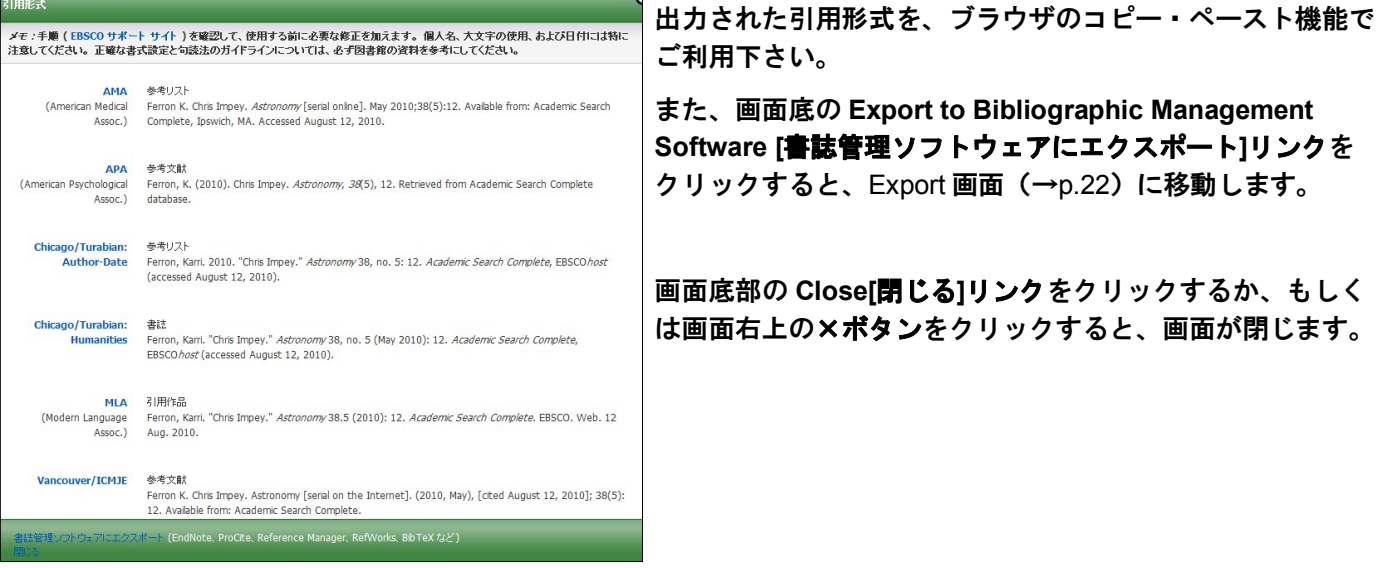

# **7-3.** 論文にメモを付ける:**Create Note** 機能

マニュアルの記載・掲載されている画像は、全て作成時点でのものとなっています。ご利用のデータベース・および設定、 また更新のタイミングによっては、実際の画面周りの仕様が異なる場合がございますので、ご了承下さい。

検索した論文に、メモを付すことが出来ます。 論文・記事を開いた画面から、 **Create Note[**ノートの作成**]** を クリックして下さい。入力画面(右)が立ち上がります。

Note:の枠に、任意の内容を入力し、**Save [**保存**]**をクリックして下さい。 なお、枠内には 4,000 字まで入力することができます。

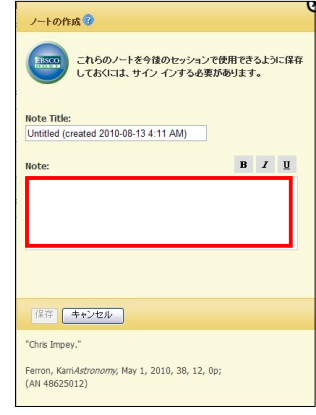

# **8.** 雑誌名から検索する:**Publications**(出版物)検索

マニュアルの記載・掲載されている画像は、全て作成時点でのものとなっています。ご利用のデータベース・および設定、 また更新のタイミングによっては、実際の画面周りの仕様が異なる場合がございますので、ご了承下さい。

ご利用のデータベースに収録されている全ての出版物が、アルファベット順にリスト化されています。 あらかじめ出版物名が分かっている際は、この検索方法を使うと効率良く検索ができます。

- ★ 下記は Academic Search Complete の画面例です。選択したベータベースによっては、画面仕様が 異なる場合や、出版物検索機能そのものがご利用できない場合があります。
- 1. 検索画面の上部、青色のバー内から **Publications [**出版物**]**をクリックして下さい。 (出版物検索が可能なデータベースを複数選択している場合は、出版物検索を行いたいデータベースを 選択して下さい)

新規検索 【 出版物 】サブジェクト用語 |引用文献 |その他

2. 検索画面(下図)に移動後、**A**~**Z** (雑誌名がアルファベット順で表示)リストの中から検索したい出版物を 選んでボックスにチェック(複数選択可)を入れます。**Add[**追加**]**をクリックすると、出版物の名称が検索 式として反映されますので、通常の検索と同様 **Search [**検索**]** ボタンをクリックし、検索を行って下さい。

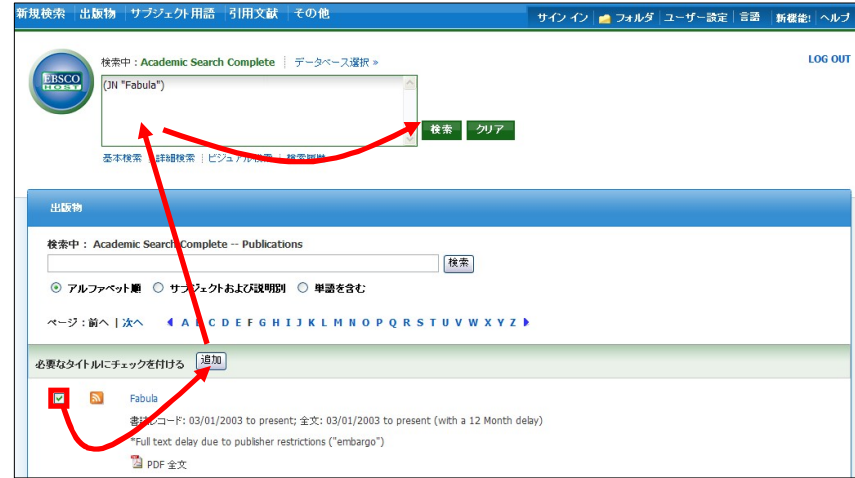

3. また、出版物のタイトルなどから検索する場合は、検索ボックス(下図太枠)内に、検索したい出版物の キーワードを入力し、**Browse[**検索**]** ボタンをクリックして下さい。

この時、Alphabetical [アルファベット順]、By Subject & Description[サブジェクトおよび説明別]、Match any words [単語を含む]のいずれかを選択することによって、検索モードが切り替わり、リストアップされ る出版物が変わります。

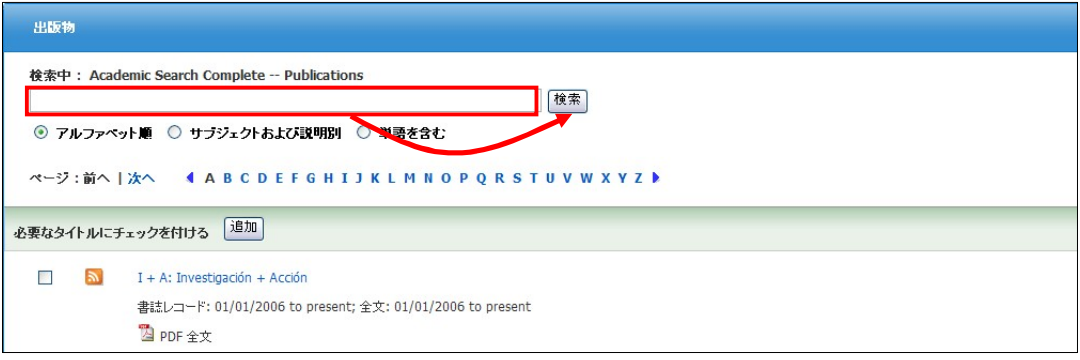

雑誌名のリンクをクリックすると、各雑誌の詳細情報(下図参照)を見ることができます。 右脇には、データベース内に収録されている巻号が年代別にまとめられていますので、年代をクリックして 特定の巻・号を探すことが出来ます。

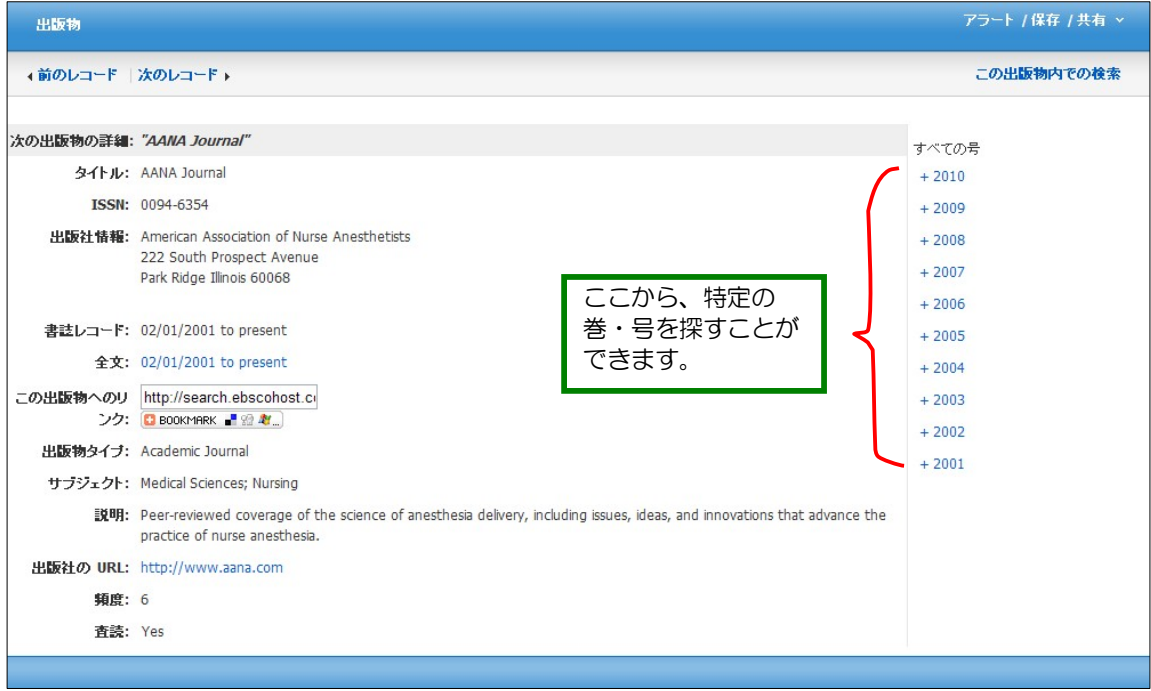

# **9.** 論文の主題から検索する: **Subject Terms**(サブジェクト用語)検索

マニュアルの記載・掲載されている画像は、全て作成時点でのものとなっています。ご利用のデータベース・および設定、 また更新のタイミングによっては、実際の画面周りの仕様が異なる場合がございますので、ご了承下さい。

- ※ 下記は Academic Search Complete の画面例です。選択したベータベースによっては、画面が 異なったり、サブジェクト検索そのものがご利用できない場合があります。
- 1. 画面上部にある青色のバー内から **Subject Terms [**サブジェクト用語**]** をクリックして下さい。 (サブジェクト用語検索が可能なデータベースを複数選択している場合は、サブジェクト用語検索を行いたい データベース を選択して下さい)

出版物 (サブジェクト用語)引用文献 その他 新規検索

2. サブジェクト検索の画面に移行後、検索ボックス(下図太枠)にサブジェクト/キーワードを入力し、**Browse [**検索**]**をクリックして下さい。この時、**Term Begins With** [文頭一致]、**Term Contains** [含む]、**Relevancy Ranked** [関連度ランク]のいずれかを選択することによって、検索モードが切り替わり、リストアップされるサブジェクト 用語が変わります。

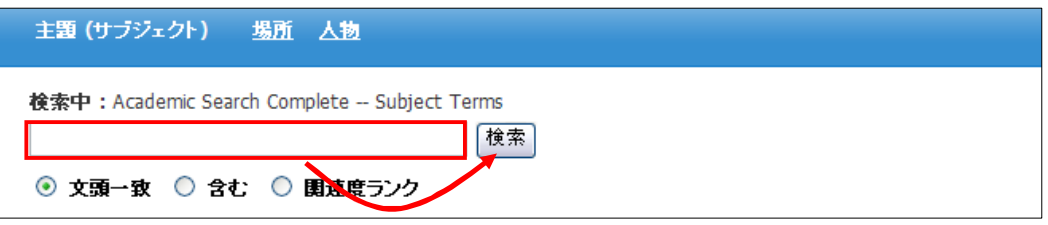

3. 検索結果が表示されたら、検索に用いたいサブジェクト用語の横にあるチェックボックスにチェックを入れ(複数選択 可)、**Add**[追加]をクリックして下さい。選択した用語が、検索式として反映されます。あとは、通常の検索と同様に **Search** [検索] ボタンをクリックし、データベース内の検索を行って下さい。

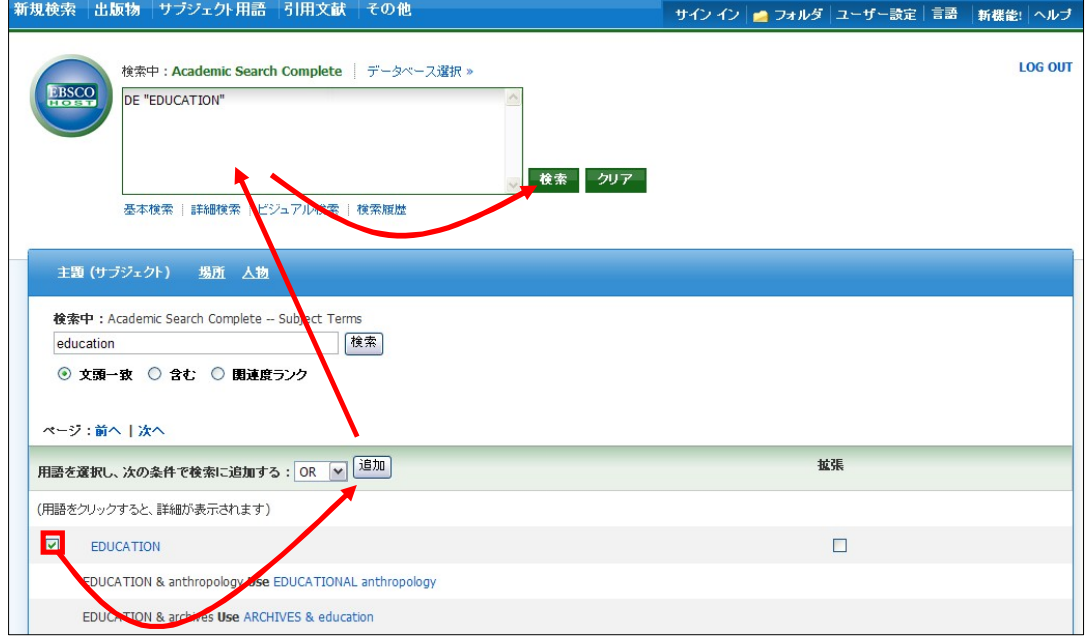

また、サブジェクト用語同士をドロップダウン・メニューの **AND/OR/NOT** で組み合わせ、検索の幅を 限定・拡張をすることもできます。

さらに、サブジェクト用語のリンクをクリックすることで、その用語の詳細を見ることが出来ます。詳細画面 には、そのサブジェクト用語の意味、狭義語・広義語などの情報が表示されています。 この検索結果の中にある必要な用語をチェック選択する(複数の場合は **AND/OR/NOT** で結んで繋ぐ)ことに よって、さらに限定・拡張された検索が可能となります。

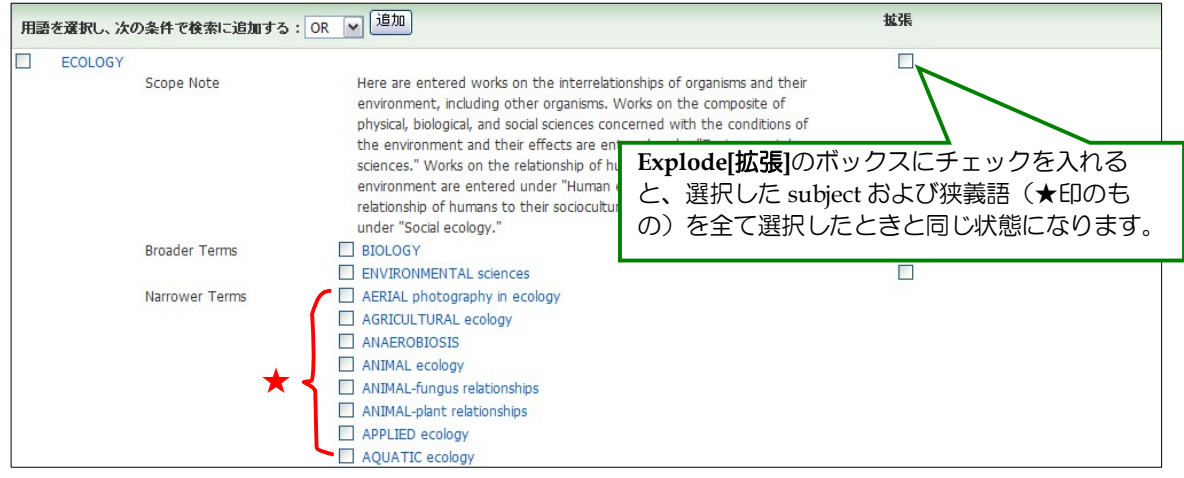

# **10.** 部分的な情報で検索する:**Citation Matcher**

マニュアルの記載・掲載されている画像は、全て作成時点でのものとなっています。ご利用のデータベース・および設定、ま た更新のタイミングによっては、実際の画面周りの仕様が異なる場合がございますので、ご了承下さい。

Citation Matcher とは、手元にある情報が、雑誌名/論文名のみの場合や、号数・論文のページ数のみなど、 限られている場合でも、求める雑誌記事・書誌情報を効率よく検索することが出来る機能です。

- ※ 下記は Academic Search Complete の画面例です。選択したベータベース/設定によっては、画面仕様が異 なる場合や、Citation Matcher そのものがご利用できない場合があります。
- 1. 検索画面の上部、青色のバー内 **More[**その他**]** から、**Citation Matcher** をクリックして下さい。

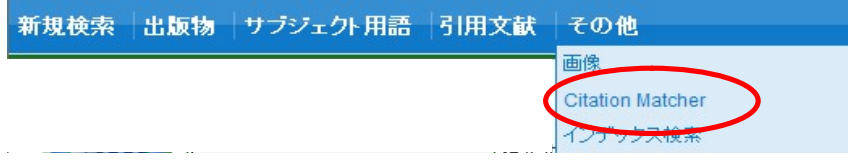

2. 検索画面(下図)に移動後、Publication【出版物】・Date【日付】・Volume【巻】・Issue【号】Start Page 【開始ページ】・Author【著者】・Title【タイトル】・Accession Number【登録番号】の各項目のうち、手元に ある情報(全て入力する必要はありません)を入力し Search【検索】ボタンをクリックします。

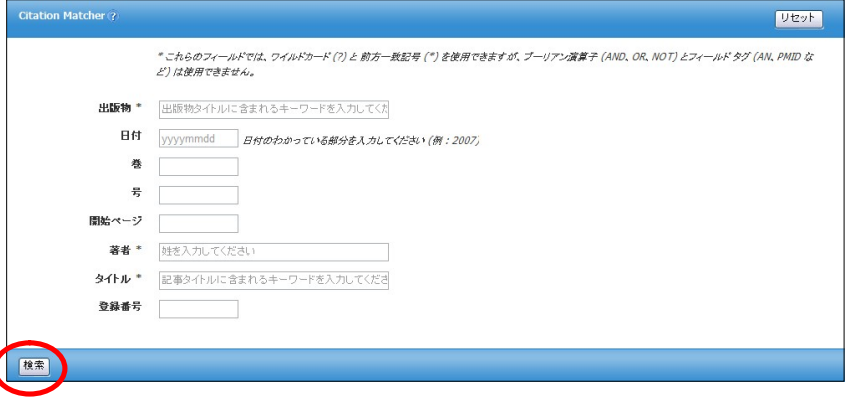

#### 3. 検索結果一覧が表示されます。 あとは、通常の検索をした時と同じ手順で、求める論文の情報をご確認下さい。

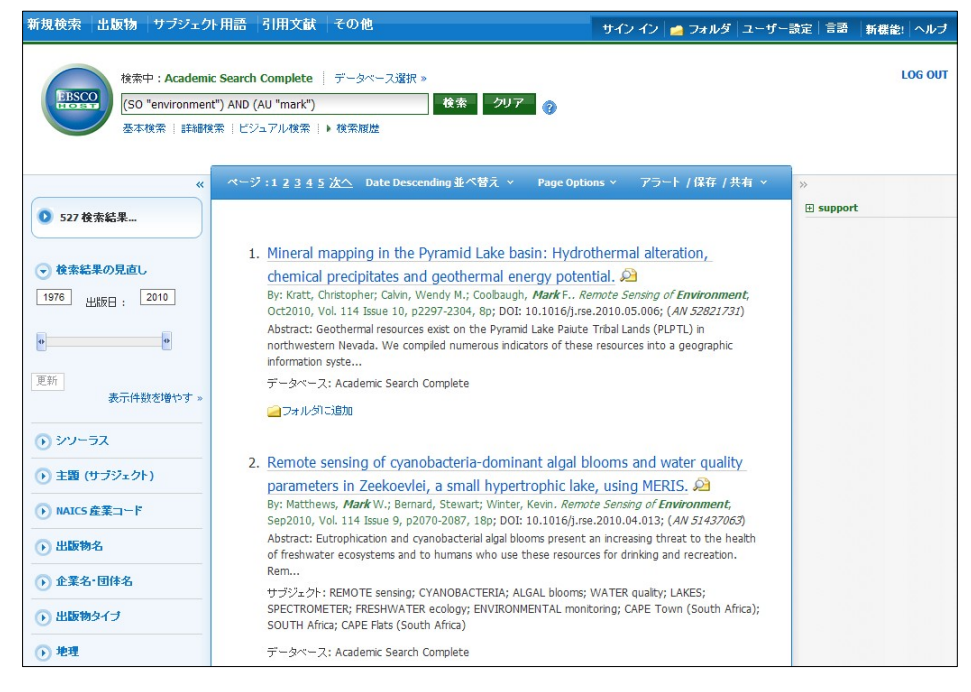

# **11. Journal Alert** の設定

マニュアルの記載・掲載されている画像は、全て作成時点でのものとなっています。ご利用のデータベース・および設定、 また更新のタイミングによっては、実際の画面周りの仕様が異なる場合がございますので、ご了承下さい。

- ★ 指定した出版物の情報に更新があった場合、メールや RSS でお報せを配信することができます。
- ※ Journal Alert の設定には個人アカウントが必要となります。 まず「**16.**個人アカウント**<My EBSCOhost>** の設定」(→p.41)を参照して、設定してください。
- 1. 「8. Publications(出版物)検索」<p.24>でアラートを設定したい Journal を検索し、各雑誌詳細情報 画面の右端に表示される **Alert /Save/Share [**アラート**/**保存**/**共有**]** をクリックして下さい。

雑誌情報のアラート作成/RSS フィード作成などを行うウィンドウが開きます。

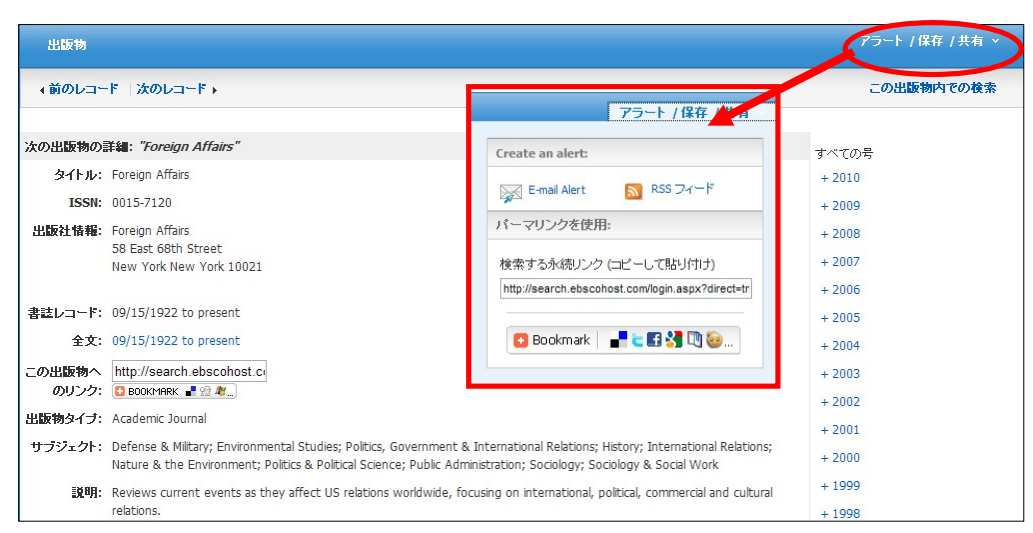

#### **A. E-mail** アラートの作成

おしらせを、任意の E-mail アドレス(複数可)に配信する設定を行います。

1. **Create an alert** の項目にある **E-mail Alert** をクリックして下さい。

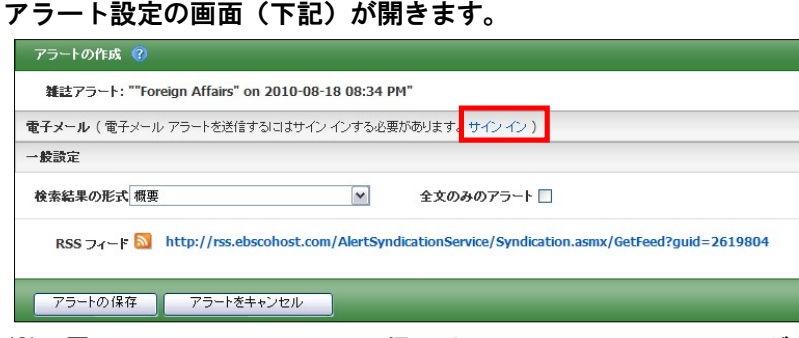

※ 電子メールでのアラート配信には、My EBSCOhost へのログインが必須となります。画面上部に ある **Sign I**n**[**サインイン**]**のリンクをクリックして下さい。

(既に MyEBSCOhost にログインしている場合には、この画面は表示されず、手順3へスキップ します)

2. MyEBSCOhost のログイン画面が表示されますので、**User Name[**ユーザー名**]**と **Password[**パスワー ド**]**を入力して、 **Login[**ログイン**]**をクリックします。(「16.個人アカウントの設定」<p.41>を参照)

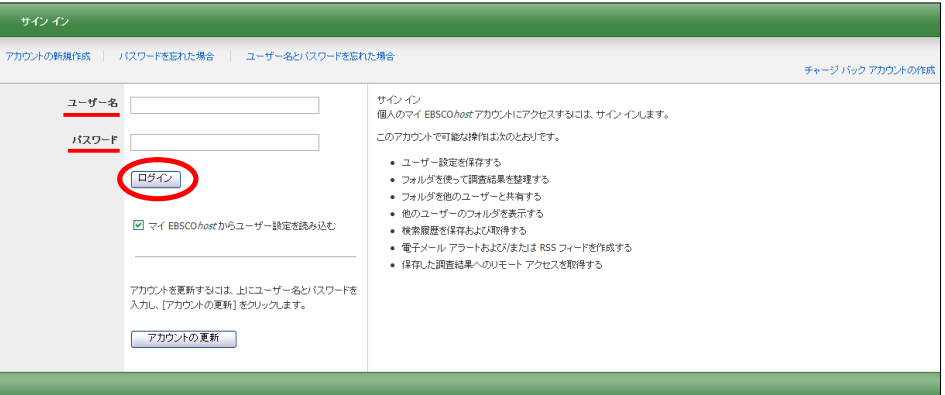

3. ログインすると Journal Alert の設定画面(下)が表示されます。 次ページにあげた各種項目を入力し、アラートを作成してください。

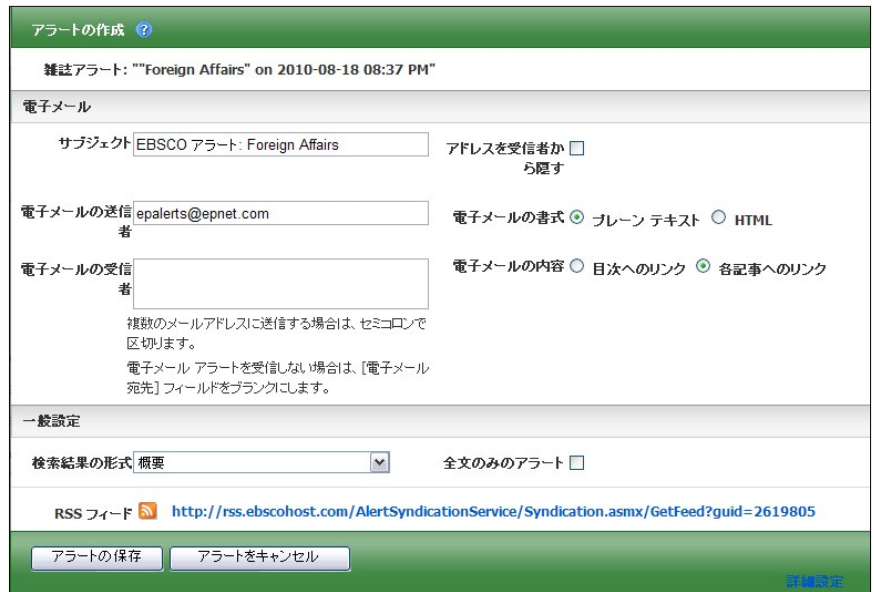

- Subject [サブジェクト]: アラートメールの件名になります。任意の件名を入力して下さい。(日本語入力可)
- E-mail from[電子メールの送信者]: メールの[送信者](差出人)フィールドに入るアドレスを入力して下さい。 (※ デフォルトでは、epalerts@epnet.com が入力されています)
- E-mail to [電子メールの受信者]: アラートの受信を希望するメールアドレスを記入します。(複数のメールアドレスに受信を希望する場 合は、それぞれのメールアドレスを「;」【セミコロン】を使って分けてください)
- Hide addresses from recipients[アドレスを受信者から隠す]: チェックをつけると、入力した電子メールアドレス(宛先・差出人)を隠すことが出来ます。
- E-mail format[電子メールの書式]: Plain Text [プレーンテキスト]か HTML を選択します。
- E-mail contents [電子メールの内容]: Link to table of contents [目次へのリンク]を含むか、Link to individual articles[各記事へのリンク]を 含むか選択します。
- General Settings[一般設定]:
	- Results format [検索結果の形式]- アラート結果の表示形式を、Brief[概要]・ Detailed[詳細]・ Bibliographic Manager[書誌マネージャー]から選択して下さい。
	- Alert on full text only[全文のみのアラート]ー アラートの対象を全文情報にのみ限定します
- 4. 最後に Save Alert[アラートの保存]をクリックして下さい。
- ※ 設定画面底部にある Advanced Settings[詳細設定] のリンクをクリックすると、更に詳細な設定を行うこと が出来ます。この画面で設定できる項目は、下記の通りです。

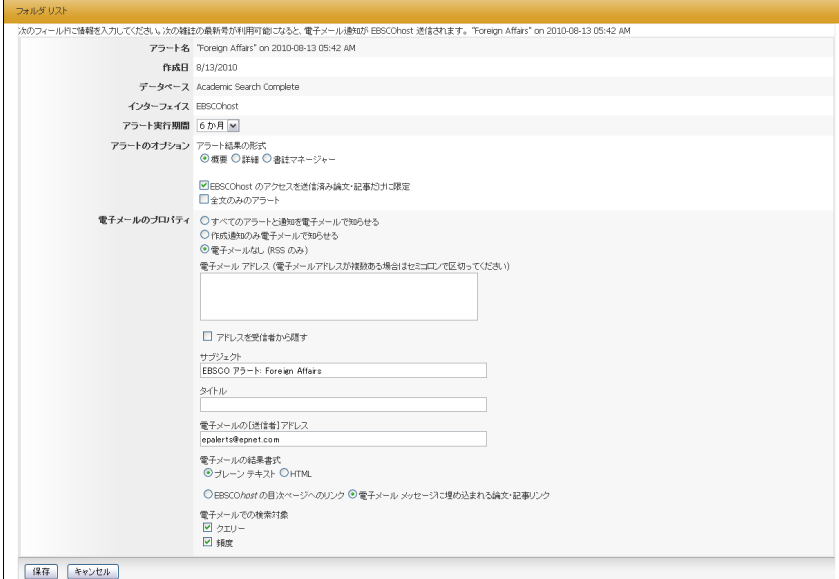

#### ■ **Run Alert for [**アラート実行期間**]**

アラートを実行する期間を 1 ヶ月・2 ヶ月・6 ヶ月・1 年から選びます。

- **Alert Options [**アラートのオプション**]**
	- **Alert results format [**アラート結果の形式**]:**アラート結果の表示形式(Brief[概要]・ Detailed[詳細]・ Bibliographic Manager[書誌マネージャー])を選びます。
	- **Limit EBSCOhost access to only the articles sent [EBSCOhost** のアクセスを送信済み論文・ 記事だけに限定**]:** EBSCOhost のアクセスを、送信済み論文・記事だけに限定します。
	- **Alert on full text only[**全文のみのアラート**]**:全文記事についてのみ、アラートを行います。
- **E-mail properties[**電子メールのプロパティ**]**:電子メールのプロパティを、下記から選択して決定します。
	- **E-mail all alert & notices [**すべてのアラートと通知を電子メールで知らせる**]**
	- **E-mail only creation notice [**作成通知のみ電子メールで知らせる**]**
	- **No-Email (RSS only) [**電子メールなし**(RSS** のみ**)]**
	- **E-Mail Address [**電子メールアドレス**]**: アラート受信を希望するメールアドレスを記入します。(複数のメールアドレスに受信を希望する場 合は、それぞれのメールアドレスを「;」【セミコロン】を使って分けてください)
	- **Hide addresses from recipients [**アドレスを受信者から隠す**]** チェックをつけると、入力した電子メールアドレス(宛先・差出人)を隠すことが出来ます。
	- **Subject [**サブジェクト**]**: 任意の件名を付けます(日本語入力可)。
	- **Title [**タイトル**]**:任意の表題を付けます(日本語入力可)。
	- **E-mail [from] address [**電子メールの**[**送信者**]**アドレス**]**:電子メールの「差出人」欄に表示される アドレスを入力します。
	- **E-mail Results format [**電子メールの結果書式**]**:**Plain Text[**プレーンテキスト**]**か **HTML** を選択 します。
	- **Link to TOC page on EBSCOhost [EBSCOhost** の目次ページへのリンク**] :** この項目にチェックを付けると、目次ページへのリンクが付きます。
	- **Article links embedded within the e-mail message [**電子メールメッセージに埋め込まれる論文・ 記事リンク**]**:この項目にチェックを付けると、送信されるメールにリンクを埋め込んだものが付きます。
	- **Include in e-mail [**電子メールでの検索対象**]; Query [**クエリー**]** =自動検索の内容がメールに含まれて送信されます。 **Frequency [**頻度**] =**自動検索の頻度がメールに含まれて送信されます。

最後に **Save[**保存**]**をクリックすれば、Journal Alert 設定が完了します。

### **B. RSS** フィードとしてアラートを設定する

**1. Create an alert** の項目にある **RSS Feed [RSS** フィード**]**をクリックして下さい。 アラート設定の画面(下記)が開きます。

RSS Feed[RSS フィード]の項目に表示されているアイコン・URL を使って、設定を行って下さい。 (※ お使いのブラウザによって、設定の方法は異なります)

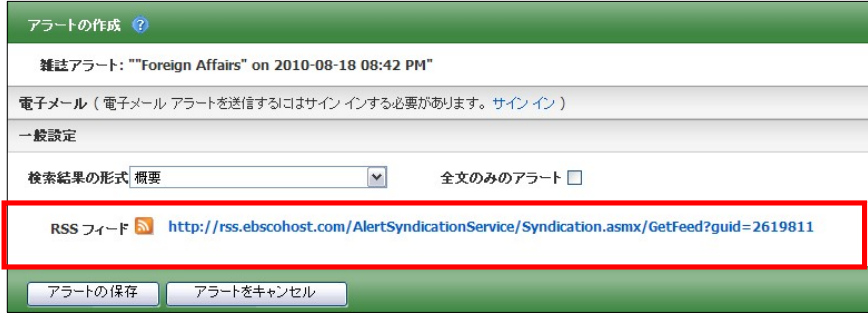

※ RSS フィードを設定する場合、My EBSCOhost へのログインは必須ではありません。

例1)**Internet Explorer 7** 以上をお使いの方:以下の手順で設定を行って下さい。

1. RSS Feed [RSS フィード] の項目に表示されているアイコン/URLをクリックすると、**RSS** 登録画面 (下図) が立ち上がります。

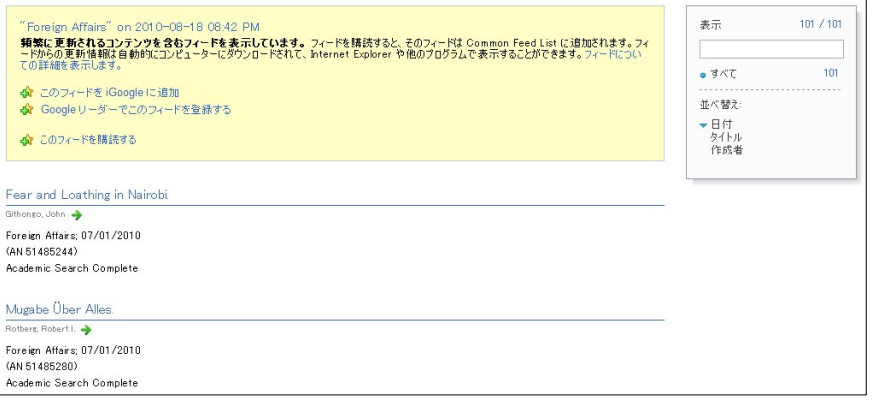

**2.** 画面上部にある、「このフィードを購読する」リンクをクリックすると、「このフィードの購読」 ウィンドウ(次ページ参照)が表示されます(①)。 内容を確認し、適当な名前を入力したら、 「購読」ボタンをクリックして下さい(②)。 Internet Explorer 搭載の RSS バーに、当該雑誌の RSS フィードが登録されます (③)。

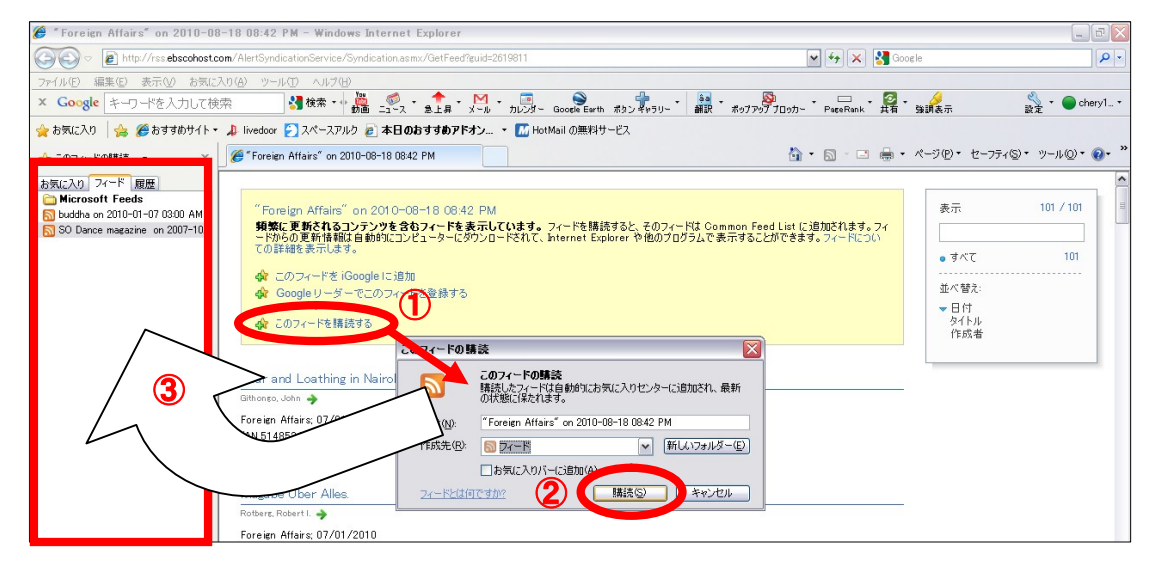

#### 例2) **Internet Explorer** 7以下、もしくは他のブラウザをお使いの方:

- ※ あらかじめ、ブラウザで RSS バーが使えるよう、ダウンロードして頂く必要があります。 (ダウンロード/フィード登録の手順は、それぞれのマニュアルに従って下さい。)
- **1. Create an alert** の項目にある **RSS Feed [RSS** フィード**]**をクリックして下さい。アラート設定の画面 (下記)が開きます。

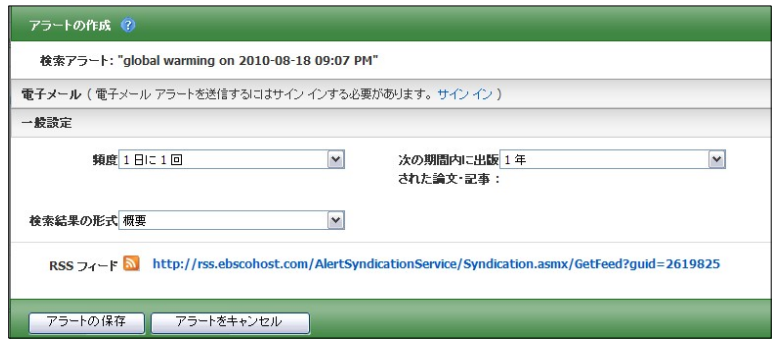

2. ダウンロードしたリーダーのマニュアルに従って、ウィンドウ内の **RSS Feed [RSS** フィード**]**に表示さ れている URL を、リーダーに読み込ませて下さい。

### **12.** 検索履歴の保存

マニュアルの記載・掲載されている画像は、全て作成時点でのものとなっています。ご利用のデータベース・および設定、 また更新のタイミングによっては、実際の画面周りの仕様が異なる場合がございますので、ご了承下さい。

- ★ 検索履歴の保存には個人アカウントが必要となります。 まず「**16.**個人アカウント**<My EBSCOhost>**の設 定」(→p.41)を参照して、設定してください。
- 1. Basic / Advanced Search で検索を行い、検索画面で、または検索結果一覧画面で、**Search History[**検索 履歴**]**リンクをクリックして下さい。

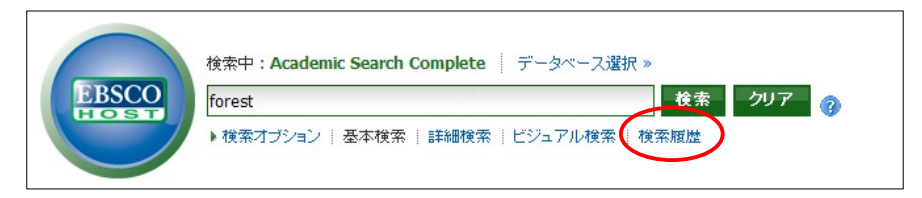

2. 検索ボックスの下部分に、検索履歴の一覧が表示されます。 検索履歴を保存するには、**Save Searches/Alerts [**検索履歴**/**アラートの保存**]**をクリックして下さい。

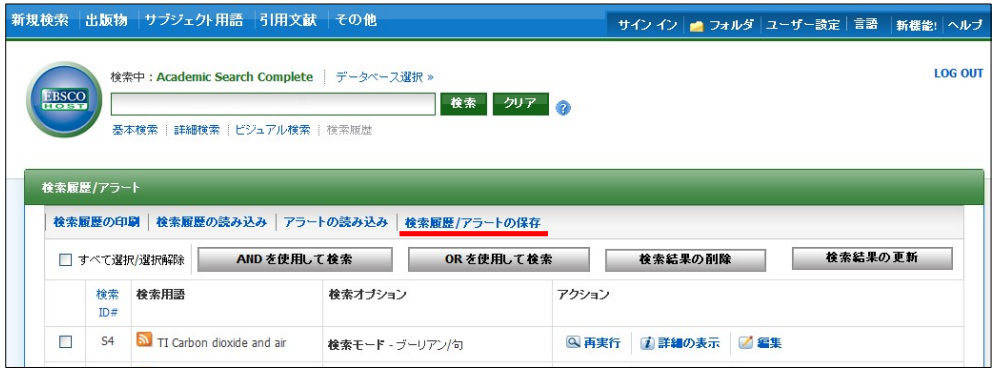

3. My EBSCOhost のログイン画面に移動しますので、**User Name[**ユーザー名**]**と **Password[**パスワード**]**を 入力して **Login[**ログイン**]**をクリックします。(「16.個人アカウントの設定」<p.41>を参照)

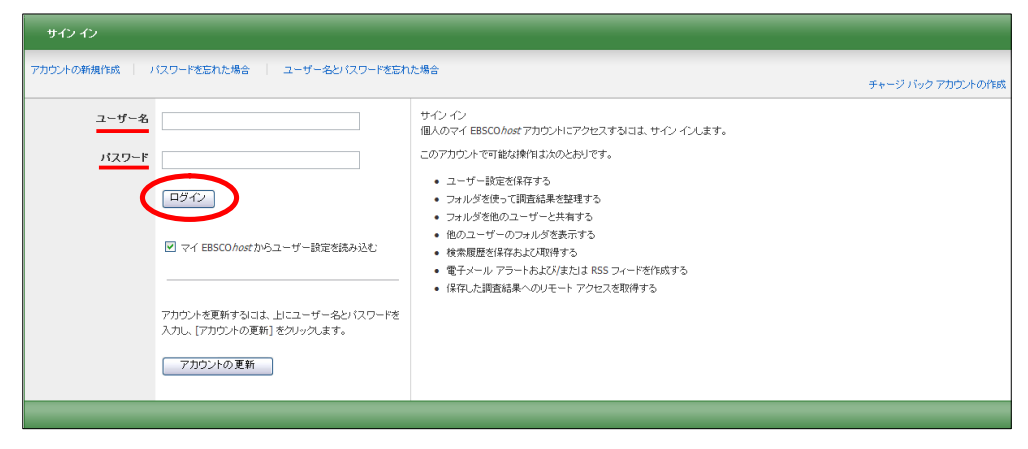

4. 画面の指示に従って検索履歴の保存を行います。下記の項目について、入力を行ってください。

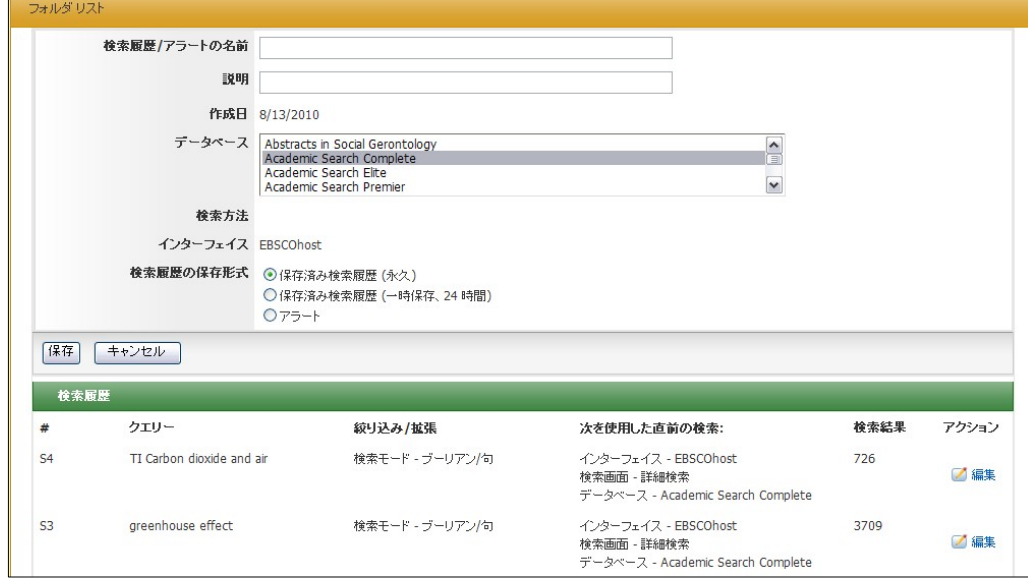

- ◆ **Name of Search/Alert [**検索履歴**/**アラートの名前**]**; 保存する履歴について、任意の名称を設定します
- ◆ **Description [**説明**]**; 保存する履歴について、説明を付すことが出来ます。
- ◆ **Save Search As[**検索履歴の保存形式**]**: 検索履歴を「永久的に」保存する場合は **Saved Search (Permanent) [**保存済み検索履歴**(**永久**)]** に、 「一時的 に(24 時間だけ)」 保存する場合には **Saved Search (Temporary, 24 hours) [**保存済み検索履歴 (一時保存、**24** 時間)**]**をチェックします。

最後に **Save [**保存**]**をクリックして完了です。

※ なお、過去に検索履歴を設定保存している場合には、検索履歴一覧画面上から、**Retrieve Searches [**検索履歴の読み込み**]** をクリックすることで、フォルダに保存された検索履歴を取り出すことが出来ます。 (検索履歴の読み込みには、MyEBSCOhost へのログインが必要です)

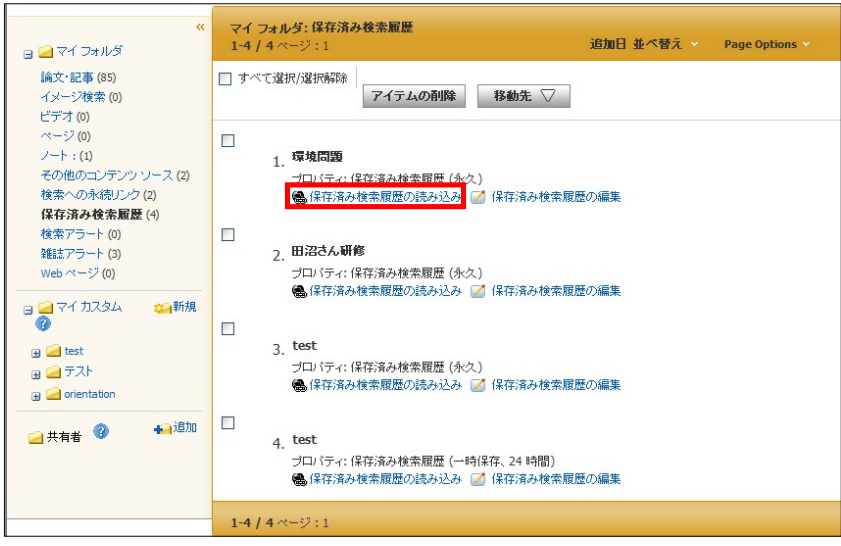

※ 各検索履歴横のチェックボックスにチェックを付け、**Search with AND [AND** を使用して検索**]** もしくは、 **Search with OR [OR** を使用して検索**]** をクリックすると、各検索結果同士をかけあわせた検索を行うこと も出来ます。

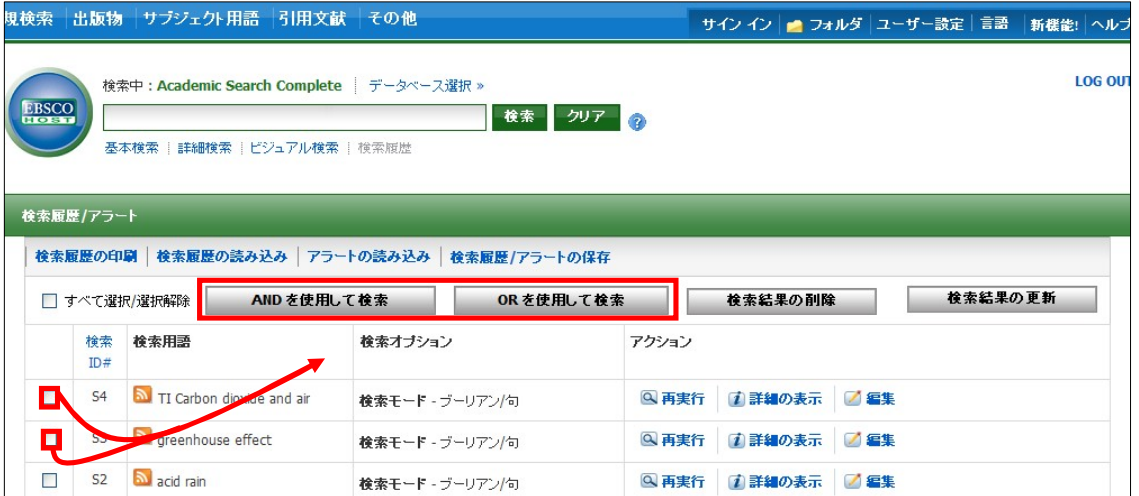

また、 Search History を消去する場合は、削除したい履歴のチェックボックスにチェックを入れ(複数選択 可)**Delete Searchs [**検索結果の削除**]**をクリックします。

### **13.** 検索履歴の編集

マニュアルの記載・掲載されている画像は、全て作成時点でのものとなっています。ご利用のデータベース・および設定、 また更新のタイミングによっては、実際の画面周りの仕様が異なる場合がございますので、ご了承下さい。

検索履歴画面上では、それぞれの履歴に対し、以下の機能を利用することが出来ます。

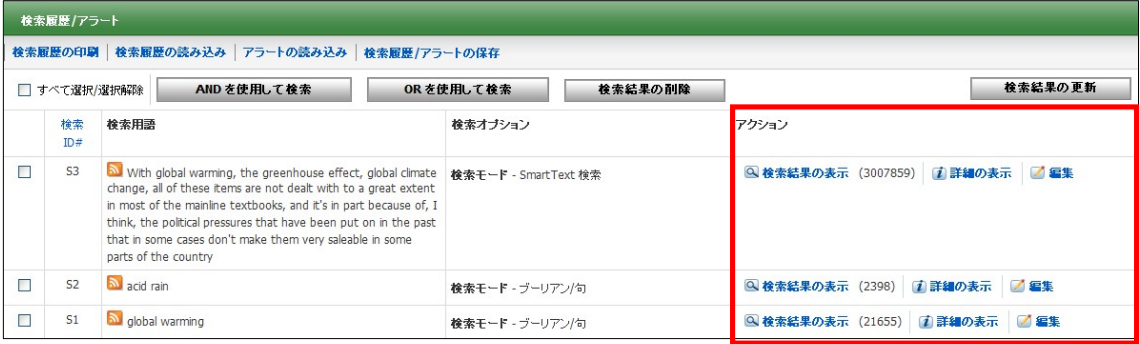

### **View Results [**検索結果の表示**]**:

その履歴に対して得られた検索結果を表示します。()内は、結果件数を示します

### **Rerun[**再実行**]**:

読み込んだ履歴に対し、その履歴の条件で、検索を再実行します。

#### **View Details [**詳細の表示**]**:

検索に使用したインターフェイス、検索画面(詳細/基本)およびデータベースの情報を表示します。

#### **Edit[**編集**]**:

 検索用語や、検索オプションなどを変更することが出来ます。各条件を変更後、**Save[**保存**]**をクリック して、変更を保存して下さい。

### **14-1 .** 検索アラートの設定

マニュアルの記載・掲載されている画像は、全て作成時点でのものとなっています。ご利用のデータベース・および設定、 また更新のタイミングによっては、実際の画面周りの仕様が異なる場合がございますので、ご了承下さい。

- ★ 検索アラートの設定には個人アカウントが必要となります。 まず「**16.**個人アカウント**<My EBSCOhost>** の設定」(→p.41)を参照して、設定してください。
- 1. Advanced / Basic Search で検索を行なった後に、検索画面で、または検索結果一覧画面で **Search History [**検索履歴**]** をクリックすると検索履歴が表示されます。

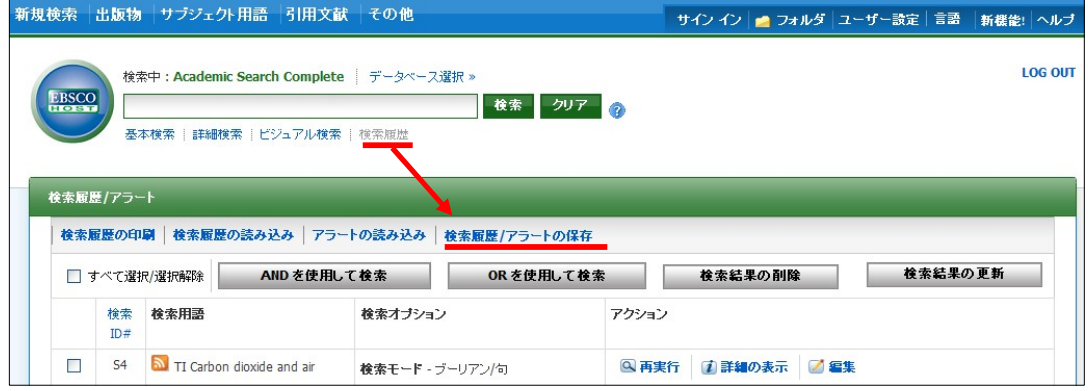

**EBSCO***host* **User Guide** 3 6 *EBSCO Publishing JAPAN*

#### 2. **Save Searches/Alerts[**検索履歴**/**アラートの保存**]** をクリックします。

My EBSCOhost のログイン画面が現れますので、**User Name[**ユーザー名**]**と **Password[**パスワード**]** を入れて **Login[**ログイン**]**をクリックして下さい。 (→「**16**.個人アカウントの設定」**<p.41>**参照)

(※ 既に My EBSCOhost にログインしている場合は、この画面はスキップされます)

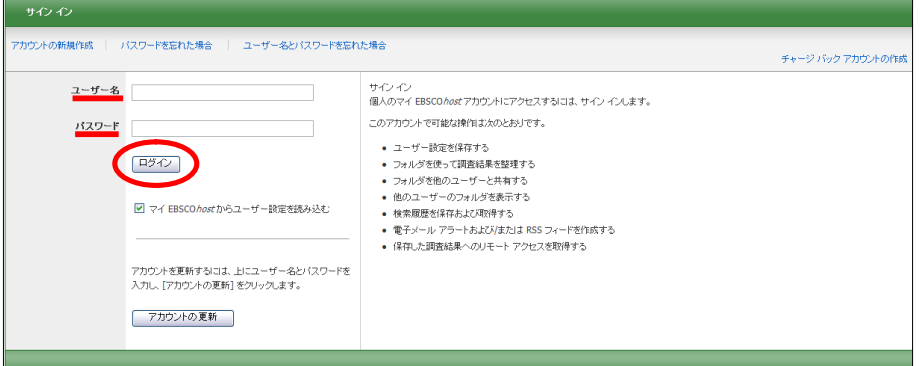

3. ログインすると、下の画面が現れます。**Save Search As [**検索履歴の保存形式**]**の項目を、**Saved Search (Permanent) [**保存済み検索履歴(永久)**]**から **Alert [**アラート**]** に変更してください。

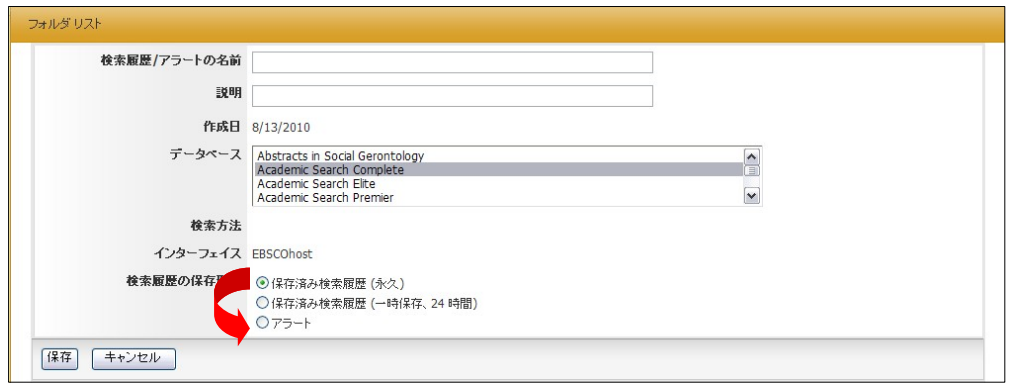

画面が下図のものへ自動的に切り替わります。

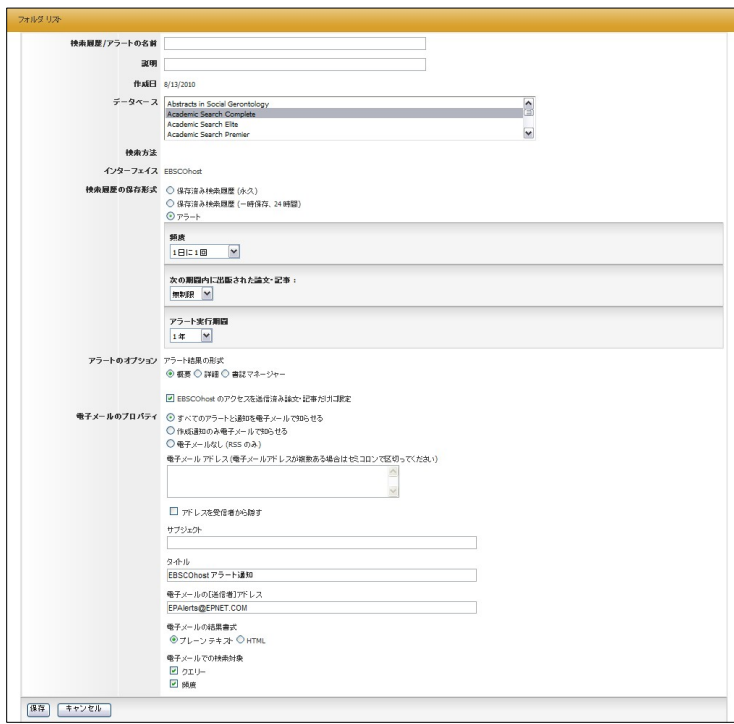

**EBSCO***host* **User Guide** 3 7 *EBSCO Publishing JAPAN*

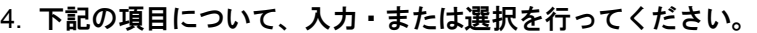

- **Name of Search / Alert [**検索履歴 **/** アラートの名前**]**:アラートに任意の名前をつけてください。
- **Description [**説明**] :** このアラートについての簡易な説明を入力して下さい。

■ **Databases [**データベース**]**:アラートを行うデータベースを選択します。 (※ 通常は操作する必要はありません)

■ **Save Search As[**検索履歴の保存形式**]** : 検索式を保存する形式を選択します。 ※ ここでは、**Alert[**アラート**]**が選択されていることを確認してください。

併せて下記の項目についても設定を行います。

- **Frequency[**頻度**]**:アラートを送信する頻度を選択。
- **Articles published within the last [**次の期間内に出版された論文・記事**]** アラートをかける論文・記事の出版期間を選択。
- **Run Alert for [**アラート実行期間**]**:アラートを実行する期間を選択

■ **Alert Options[**アラートのオプション**]**

Alert results format[アラート結果の表示形式](Brief [概要]/ Detailed[詳細] / Bibliographic Manager [書誌マ ネージャー])を選びます。また、併せて下記の項目についても設定を行います。

● **Limit EBSCOhost access to only the articles sent [EBSCOhost** のアクセスを送信済み論文・ 記事だけに限定**]:** EBSCOhost のアクセスを、送信した論文・記事だけに限定します。

■ **E-mail properties [**電子メールのプロパティ**]**:下記から選択して決定します。 **E-mail all alert & notices[**すべてのアラートと通知を電子メールで知らせる**] E-mail only creation notice[**作成通知のみ電子メールで知らせる**] No-Email (RSS only) [**電子メールなし**(RSS** のみ**)]**

#### また、あわせて下記の項目についても設定を行います

- **E-Mail Address [**電子メールアドレス**]**: アラート受信を希望するメールアドレスを記入します。(複数のメールアドレスに受信を希望する 場合は、それぞれのメールアドレスを「;」【セミコロン】を使って分けてください)
- **●** Hide addresses from recipients[アドレスを受信者から隠す] チェックをつけると、入力した電子メールアドレス(宛先・差出人)を隠すことが出来ます。
- **Subject [**サブジェクト**]**: 任意の件名を付けます(日本語入力可)。
- **Title[タイトル]:任意の表題を付けます(日本語入力可)。**
- **E-mail [from] address[**電子メールの**[**送信者**]**アドレス**]**:電子メールの「差出人」欄に表示される アドレスを入力します。
- **E-mail Results format[**電子メールの結果書式**]**:**Plain Text[**プレーンテキスト**]**か **HTML** を 選択します。
- **Include in e-mail [**電子メールでの検索対象**]; Query [**クエリー**]** =自動検索の内容がメールに含まれて送信されます。 **Frequency [**頻度**] =**自動検索の頻度がメールに含まれて送信されます。
- 5. 最後に **Save[**保存**]**をクリックして下さい。設定が完了します。

# 14-2. ワンステップで検索アラートを作成する

、ニュノルの記載・掲載されている画像は、主て作成時点でのものとなっていよす。こ初用のファン、<br>また更新のタイミングによっては、実際の画面周りの仕様が異なる場合がございますので、ご了承下さい。 マニュアルの記載・掲載されている画像は、全て作成時点でのものとなっています。ご利用のデータベース・および設定、

### A. E-mail アラートの場合

- ★ 検索アラートの設定には個人アカウントが必要となります。 まず「**16.**個人アカウント**<My EBSCOhost>** の設定」(→p.41)を参照して、設定してください。
- 1. Advanced / Basic のいずれかで検索を行った後に、検索結果一覧画面の中央列右上にある Alert /Save/Share [アラート/保存/共有] のリンクをクリックして下さい。

アラート・RSS フィードの作成を行う画面が開きますので、 Create an alert 項目内の **E-mail Alert** を 選択して下さい。

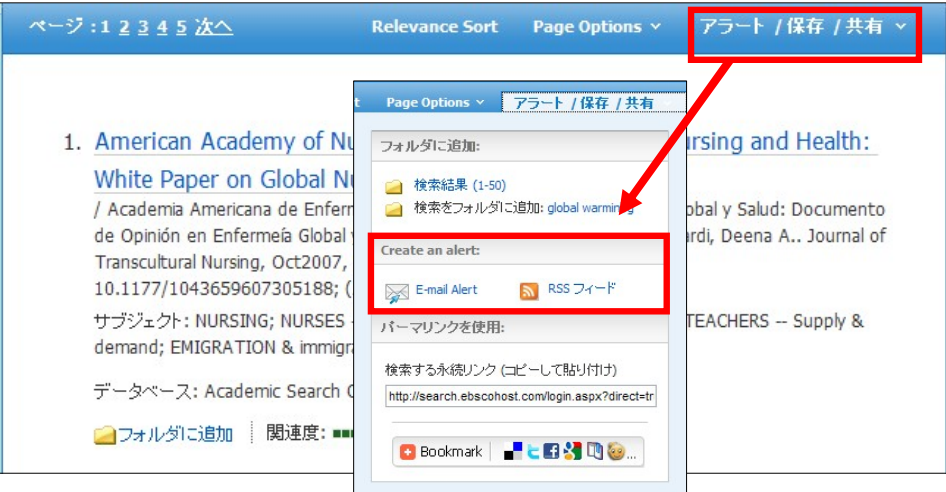

2. 表示されていた検索結果についてアラートの作成画面が立ち上がります。 (MyEBSCOhost にログインしていない場合は、ログイン画面が表示されますので、必要な情報を入力 して、ログインして下さい)

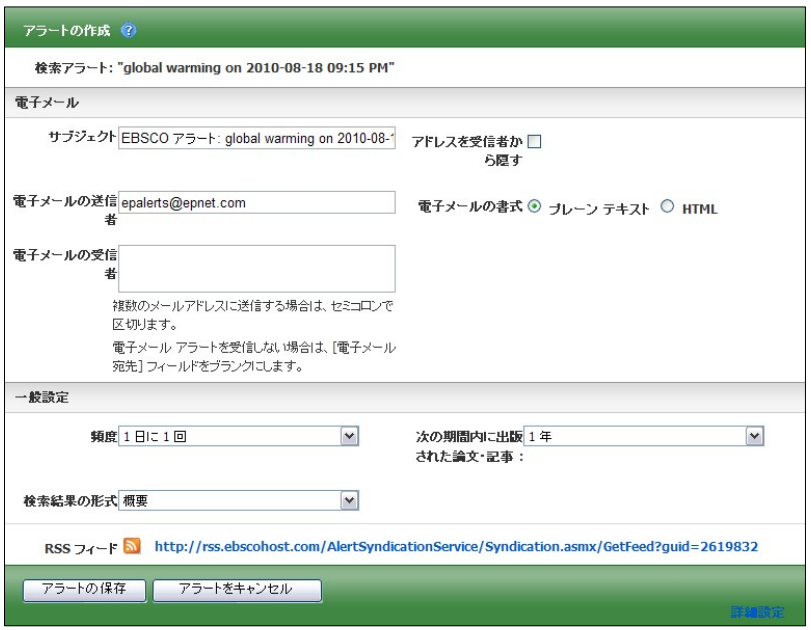

必要情報を入力の上、Save Alert[アラートの保存]をクリックして下さい。

#### B. RSS アラートの場合

1. 前述した『E-mail アラートの場合』(p.39)と同じ手順で、アラートの作成画面(下)を開いて下さい。 ※ なお、この機能を利用する場合には、MyEBSCOhost へのログインは必要ありません。

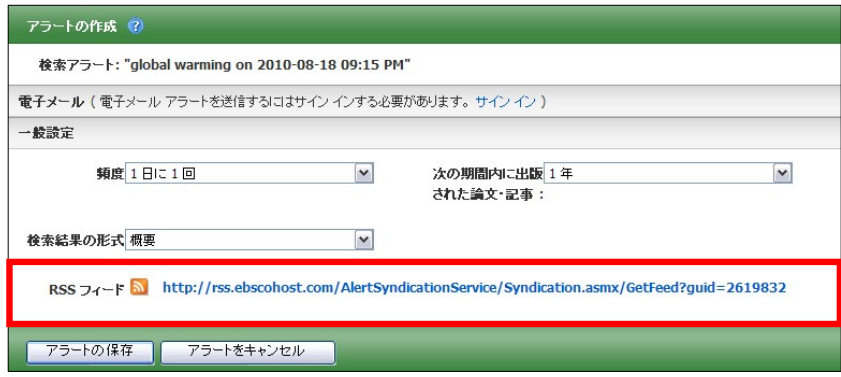

2. RSS Feed[RSS フィード]の項目に表示されている RSS アイコン つ もしくは、その横に書いてある URL をクリックして下さい。(後の手順については、P. 32~ をご参照ください)

### **15.** 雑誌情報・検索履歴を **Web** ブックマークとして保存する

マニュアルの記載・掲載されている画像は、全て作成時点でのものとなっています。ご利用のデータベース・および設定、 また更新のタイミングによっては、実際の画面周りの仕様が異なる場合がございますので、ご了承下さい。

EBSCOhost で検索した論文・記事/雑誌情報および検索式は、Web ブックマークとして保存する ことが出来ます。

■ 検索結果一覧画面・出版物詳細の画面内から Alert /Save/Share [アラート/保存/共有]リンクをクリックし、**Use Permalink [**パーマリンクを使用**]** の項目に、**Persistent link to search[**検索する永続リンク**]**として表示されている URL をコピー&ペー ストして、ご利用下さい。検索結果や雑誌情報などに直接ジャンプすることが出来ます。

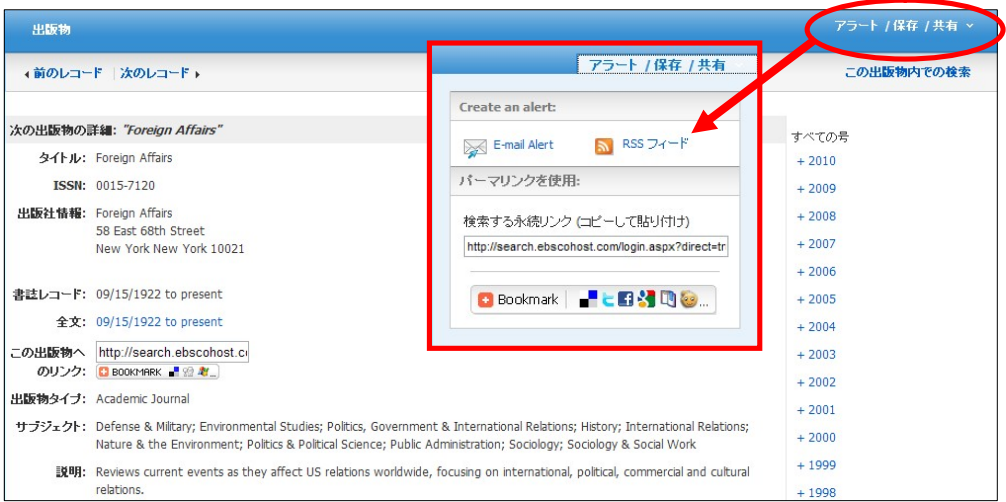

■ 各論文・記事の詳細画面から。

機能アイコンの中にある **Permalink [**パーマリンク**]** をクリックし、表示された URL をコピー& ペーストして、ご利用下さい。論文・記事の書誌情報に直接ジャンプすることが出来ます。

また、 DBookmark | <mark>BleiB3De...</mark> アイコン(もしくは機能アイコンの <mark>Bookmark[ブックマーク]を</mark> クリックすると、"Bookmark & Share" 画面(下図)が別ウィンドウで立ち上がります。

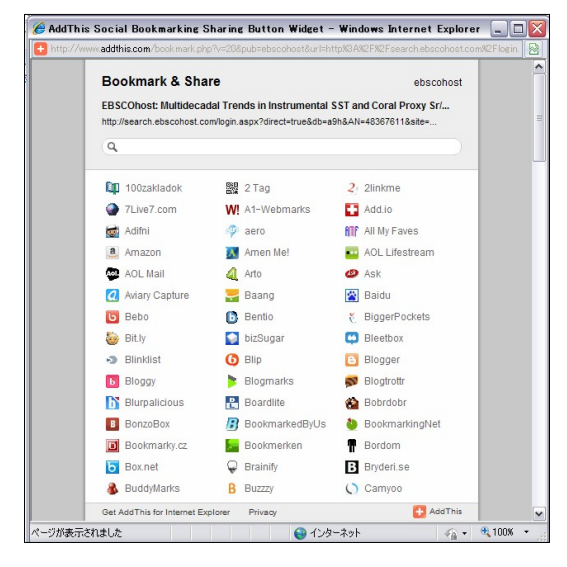

Google Bookmarks や Windows Live など、外部のサービス を用いて、論文・記事情報をブックマーク/ 共有することが 出来ます。

利用したい各サービスのアイコンをクリックし、各サービ スが定めた手順に従って、URL の保存を行って下さい。

# **16.** 個人アカウント**<My EBSCOhost>**の設定

マニュアルの記載・掲載されている画像は、全て作成時点でのものとなっています。ご利用のデータベース・および設定、 また更新のタイミングによっては、実際の画面周りの仕様が異なる場合がございますので、ご了承下さい。

1. 個人アカウント**<My EBSCOhost>**の設定がまだの場合は、下記の画面から **Create a new account [**アカウントの新規作成**]**をクリックし、アカウントを作成します。

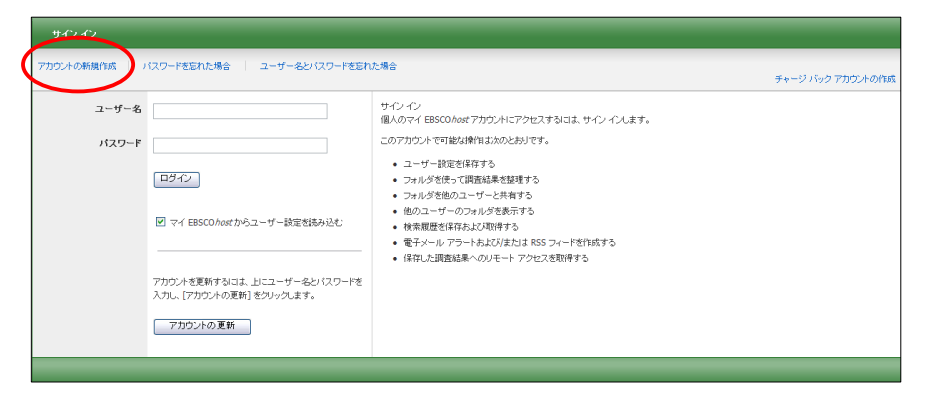

#### 2. 下記の画面が現れますので必要事項を記入してください。

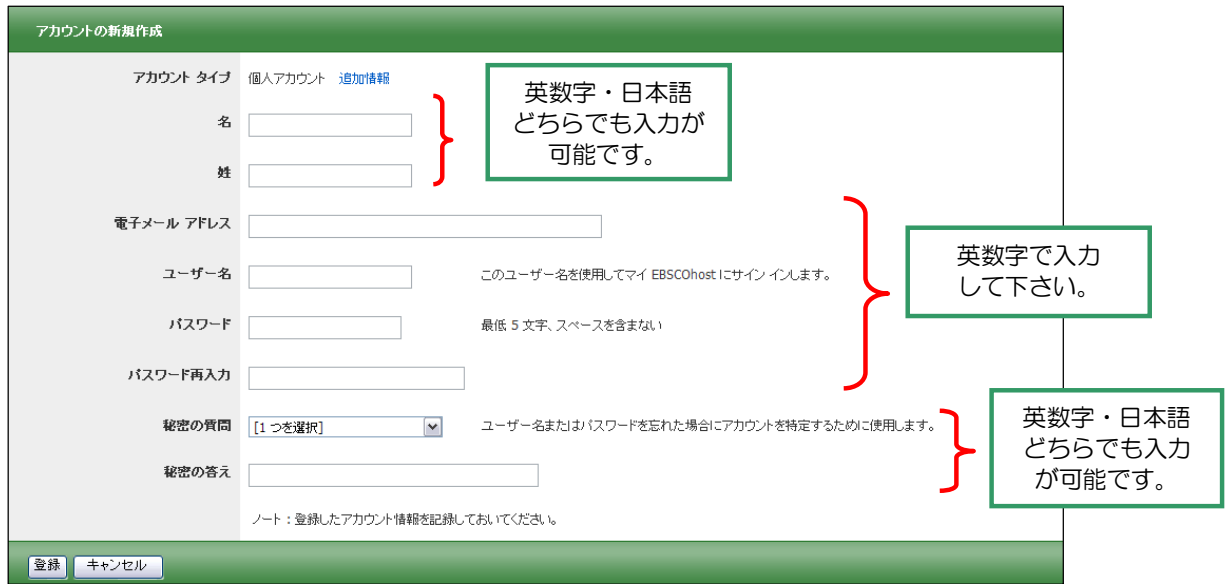

**First Name [**名**]**=名前

**Last Name [**姓**]**=姓

**E-mail Address [**電子メールアドレス**]**=連絡先のメールドアドレスを記入。

**User Name [**ユーザー名**]**=個人名やニックネームなど、EBSCOhost を使用する際に使う名前を英数字で 入力します。

**Password [**パスワード**]**=5 文字以上の英数字でスペースを入れないで入力します。

**Retype Password [**パスワード再入力**]**=設定した Password を再度入力してください。

**Secret Question [**秘密の質問**]**=ドロップダウン・メニューから好きな項目を選んで(母親の旧姓・ 好きな本、本籍、ペットの名前など)**Secret Answer[**秘密の答え**]** にその 答えを記入します。

- ※ この **Secret Question[**秘密の質問**]**は User Name や Password を忘れた場合に、**I forgot my password [**パスワードを忘れた場合**]** や **I forgot my user name and password[**ユーザー名とパスワードを忘れた場 合**]**から、User name や Password の再設定を行う際に必要となりますので、メモ等を取って記録しておく ことをお薦めします。
	- 3. 全ての項目の入力が完了したら、**Submit [**登録**]**をクリックして下さい。 画面が、下記の**"Your account has been created" [**アカウントが作成されました**]** に切り替われば、 個人アカウントの設定は完了です。

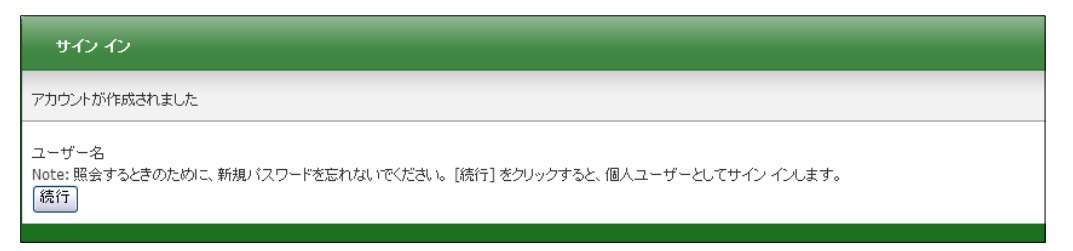

### 【作成した **My EBSCOhost** アカウントにサインインするには】

1. **Sign In[**サイン イン**]** リンクをクリックして下さい。ログイン画面に移動します。

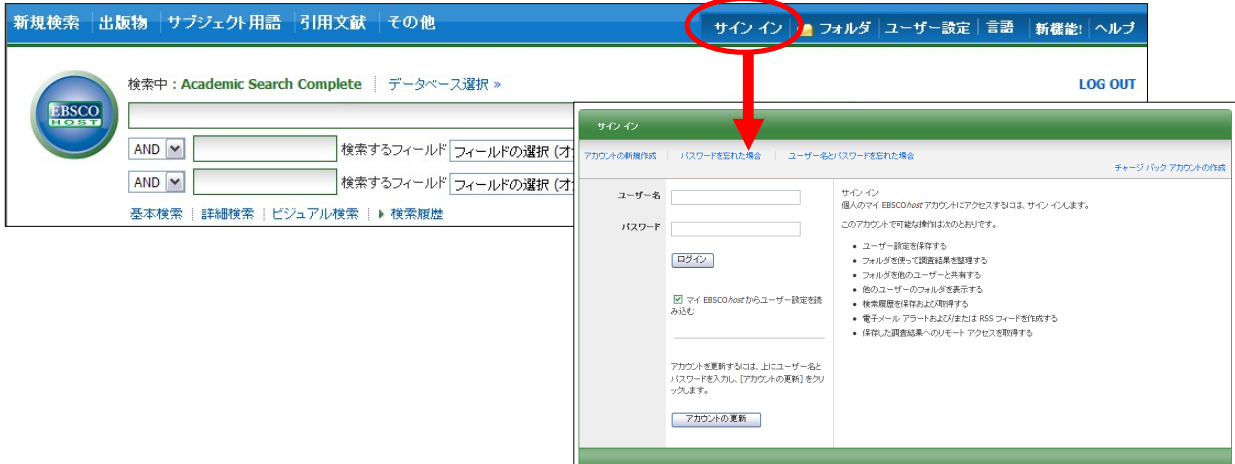

2. 作成したユーザー名とパスワードを、それぞれ入力したら **Login[**ログイン**]**ボタンをクリックします。 EBSCOhost のロゴに重なる形で、黄色い「My(マイ)」バナーが表示されれば、ログイン完了となります。

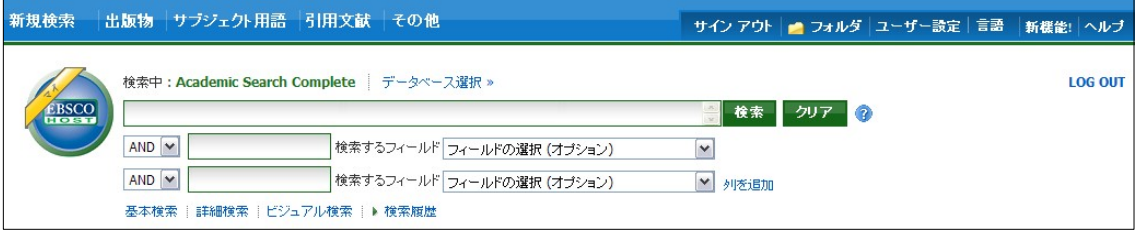

3. My EBSCOhost から出る時は、画面上部の **Sign Out [**サインアウト**]** をクリックして下さい。

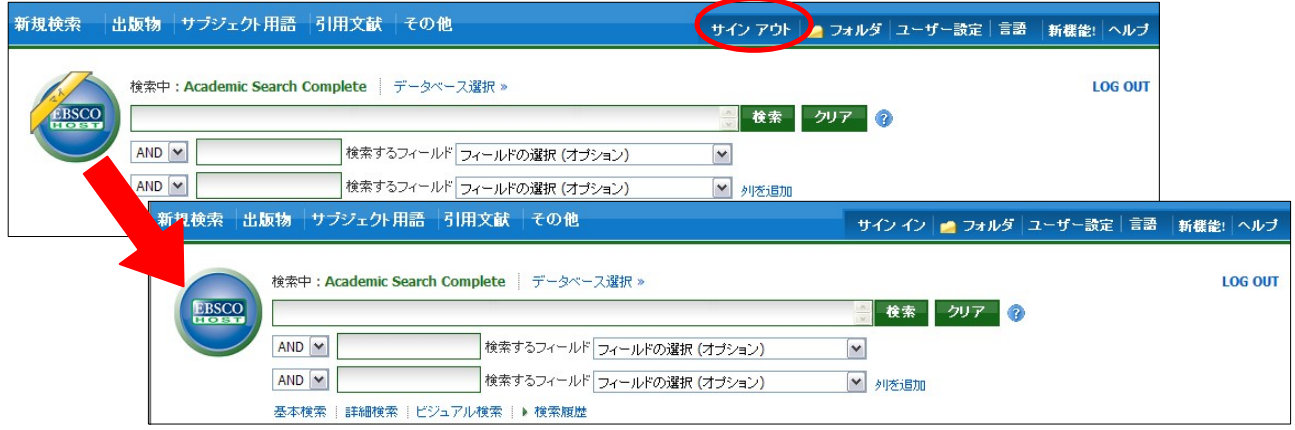

### 【登録した情報を変更するには】

E-mail アドレスや PW など、一度登録した情報を変更したいとき、また My EBSCOhost のアカウントを 消去したい時は **Update My Account [**アカウントの更新**]** 機能を使ってください。

1. **Sign In[**サインイン**]**リンクをクリックして下さい。 ※既に My EBSCOhost にサインインしている場合は、一旦サインアウトして下さい。 2. ユーザー名とパスワードをそれぞれ入力したら **Update My Account [**アカウントの更新**]**ボタンを クリックします。

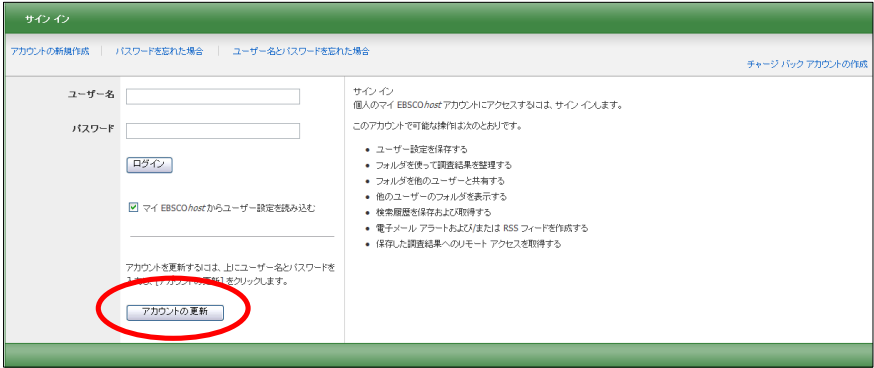

3. アカウント情報変更の画面が表示されますので、変更したい箇所を変更してください。 ※ ユーザー名だけは変更することが出来ません。

![](_page_43_Picture_111.jpeg)

4. **Submit [**登録**]** ボタンをクリックして下さい。情報が確定されます。

### **17.** ユーザー設定について

マニュアルの記載・掲載されている画像は、全て作成時点でのものとなっています。ご利用のデータベース・および設定、 また更新のタイミングによっては、実際の画面周りの仕様が異なる場合がございますので、ご了承下さい。

**Preferences[**ユーザー設定**]**は、インターフェイスの表示言語や画面の構成、情報の外部出力に関する 情報などを、ユーザーにあわせてカスタマイズすることが出来る機能です。

1. EBSCO*host* の基本/詳細検索画面もしくは、検索結果一覧画面の上部、青いバー内にある **Preferences[**ユーザー設定**]**リンクをクリックしてください。

![](_page_43_Picture_112.jpeg)

下に示した設定画面へ移動します。(フォルダ画面からも、設定画面へ移動することができます)

![](_page_44_Picture_101.jpeg)

2. **General Settings[**一般設定**]**-言語やオートコンプリートに関する設定

![](_page_44_Picture_102.jpeg)

#### ■ **Language[**言語**]**

プルダウンメニューから、英語、スペイン語、フランス語、ドイツ語、イタリア語、ブラジル系 ポルトガル語、日本語、簡体中国語、繁体中国語、韓国語、アラビアゴ、ロシア語、トルコ語、 ギリシャ語、ポーランド語、ハンガリー語、タイ語、クロアチア語、チェコ語、ヘブライ語、 インドネシア語、ヘブライ語、デンマーク語、ルーマニア語、スロベニア語のうち、デフォルト となる表示言語を選択します。

※ この機能が使用可能かどうかは、データベースの管理者によって決定されます。

■ **Autocomplete search suggestions [**オートコンプリート検索候補**]** : オートコンプリートの機能のオンオフを切り替えます。 ※ オートコンプリート機能とは、[検索条件] フィールドに検索用語を入力すると、 キーワードの候補を自動的に表示する機能です。

■ **Run Smarttext Search when query returns no results [**クエリーで結果が返されなかった 場合に **Smarttext** 検索を実行する**]**:

Zero Result Prevention 機能のオンオフを切り替えます。

- ※ Zero Result Prevention 機能とは、入力したキーワードにヒットする結果がない場合、 自動的に検索モードを Smarttext Search (→p.12 参照)に切り替える機能です。
- **Suggest Subject Terms Default [**サブジェクト用語のデフォルトを提示**]:**

Suggest Subject Term 機能の利用について設定を行います (※ ご利用のデータベース・および設定によっては表示されない場合があります)

**Use Profile setting[**プロファイル設定を使用**]:** 管理画面の設定を適用します。

**On By Default [**デフォルトはオン**]:** Suggest Subject Term 機能の設定が On になった状態をデフォルトにします **Off By Default [**デフォルトはオフ**]:**

Suggest Subject Term 機能の設定が Off になった状態をデフォルトにします

3. **Result List Display [**検索結果リストの表示**]**- 検索結果リストの表示形式に関する設定

![](_page_45_Picture_381.jpeg)

x **Format [**形式**]** :各検索結果の詳細レベルを、Standard[標準]、Title Only[タイトルのみ]、 Brief [概要]、Detailed[詳細] の中から選択します。

x **Sort by [**表示順**]**:検索結果を表示する順序を指定できます。

**Relevance[**関連度**]**、もしくは **Detabase Default[**データベースのデフォルト**]** から選択して下さい。

なお、**Detabase Default[**データベースのデフォルト**]**を選択した場合、検索 結果は、各データベースのデフォルト設定に基づいて並べ替えられます。 (※ この設定は検索結果リストのみに適用されます)

- x **Page layout [**ページ レイアウト**]**: 検索結果一覧画面の表示形式を指定できます
- x **Image QuickView [**画像クイックビュー**]** : 検索結果リスト、引用、およびフォルダにおける画像サムネイルの表示と非表示を 切り替えます( ※ただし、この機能が使用可能かどうかはご契約のデータベースに よって異なります)
- x **Results per page [1** ページに表示する検索結果数**]** 1 ページに表示する結果 (またはレコード) の数を指定します (5、10、20、30、40、50 ) (※ なお、この設定は、検索結果一覧とフォルダの両方に適用されます)
- 4. **Print, E-mail, Save, Export** -**[**エクスポートした内容の印刷、電子メール送信、保存**]** 検索結果の印刷、電子メール送信、保存、およびエクスポートに関する設定。
	- ※ これらの設定は、検索結果を印刷、電子メールで送信、保存、またはエクスポートする ときにも変更できます

![](_page_46_Picture_279.jpeg)

- x **Default format [**デフォルト書式**]** :検索結果と共に含める情報の量を指定します。
	- Standard Field Format [標準フィールド形式]
		- 通常は、デフォルトの [詳細な索引事項と抄録] を選択します。ドロップダウン リストから 次のいずれかを選択することもできます。
			- 簡略な索引事項 簡略な索引事項のみ印刷します。
			- 簡略な索引事項と抄録 簡略な索引事項と抄録を印刷します。
			- 詳細な索引事項と抄録 詳細な索引事項と抄録を印刷します。

o **Citation Format [**引用形式**]** : 引用のデフォルトを特定の形式に設定する場合は、ドロップダウンリ ストから、次の いずれかを選択します。

- AMA American Medical Association
- APA American Psychological Association
- Chicago/Turabian Author Date
- Chicago/Turabian Humanities
- **MLA Modern Language Association**
- Vancouver/ICMJE
- o **Custmized field format [**カスタマイズ済みフィールド形式**]** : 検索対象であるデータベースにおいて使用可能なフィールドの一覧が表示 されます。検索対象のすべてのデータベースに共通するフィールドは、 画面上部の [共通フィールド] 領域に表示されます。 使用するフィールドの左側にあるチェック ボックスをオンにして下さい。
- x **E-mail to [**電子メールの受信者**]**: デフォルトの電子メール 「宛先」アドレスは、空欄となっています。[電子メール アドレス] フィールドに特定のアドレスを 自動的に挿入するには、このフィールドに入力して下 さい。
- x **E-mail format[**電子メールの書式**]**: デフォルトの電子メールの書式を **Rich text[**リッチ テキスト**]**(HTML 形式)と **Plain Text [**プレーンテキスト**]**(Text 形式)のどちらに設定するかを指定します。
- x **Export settings [**エクスポート設定**]** : 検索結果を、 書誌管理ソフトウェア(RefWorks、EndNote, ProCite 等)にエクスポートできる場合 があります。この項目では、その際の設定を行います。 ※ エクスポート機能が使用可能かどうかは、設定によって異なります。
	- x **Save citations to a file formatted for [**引用を保存するファイルの形式**]**: ファイルの保存に使用するデフォルトの書誌管理形式を選択します。
	- x **E-mail a file with citations in [**引用と共に電子メールで送信するファイルの場所**]**: ファイルを電子メールで送信する場合に使用するデフォルトの書誌管理形式を 選択します。
- 5. 最後に、**Save [**保存**]** をクリックします。 検索結果リストが表示されていた場合、選択した形式に基づいて画面が更新されます。 検索画面が表示されていた場合は、検索を実行すると、カスタマイズした形式で検索結果リストが 表示されます
- ◆ **Preferences [**ユーザー設定**]** 画面で選択した内容は、個人用アカウント (My EBSCO*host*) に保存して、 次回以降のセッションに適用できます。カスタマイズを次回のセッションに反映させるには、 MyEBSCOhost にサインインした状態で、ユーザー設定を保存して下さい。

次回以降、MyEBSCOhost のログイン画面で、**Load Preferences from My EBSCOhost [**マイ **EBSCOhost** からユーザー設定を読み込む**]**にチェックをつけてログインすることで、 前回保存した設定が自動的に適用されます。

![](_page_47_Picture_228.jpeg)

# **18.** その他

マニュアルの記載・掲載されている画像は、全て作成時点でのものとなっています。ご利用のデータベース・および設定、 また更新のタイミングによっては、実際の画面周りの仕様が異なる場合がございますので、ご了承下さい。

#### ● **Indexes [**インデックス検索**]:**

Author, Author Supplied Keywords, Document Type, ISBN, ISSN, Journal Name, Language, Subject, Year of Publication など、Index されている項目からの検索が可能です。 (選択するデータベースによっては利用できない場合があります)

#### ● **Images [**画像**]:**

 写真・絵・地図・国旗などの豊富な写真・絵の画像コレクションから、キーワード検索が出来ます。 (選択するデータベースによっては利用できない場合があります)

- Chose Databases [データベース選択]: 別の EBSCOhost データベースを使うときにクリックしてデータベースを選択します。 (複数データベースをご契約の場合のみ)
- **Select another EBSCO service [**他の **EBSCO** サービスを選択**]:** 他のインターフェイスやプロファイルが利用できる場合に表示されます。
- **Folder [**フォルダ**]:** フォルダに保存した論文・記事を見ます。
- **New Features! [**新機能!**]:** EBSCOhost に搭載された(される予定の)新機能を見ることができます
- **Help[**ヘルプ**]:** オンラインヘルプが見られます。(英語版のみ)
- **Visual Search [**ビジュアル検索**] :** ビジュアル検索を行いたい場合にクリックしてください。 ※ ビジュアル検索の詳細については、「**Visual Search** マニュアル」(別紙)をご覧ください。 (設定によっては利用できない場合があります)
- **Library Holdings:** 図書館所蔵雑誌のコレクションを登録してある場合に、表示されます。
- **Company Profile [**企業プロファイル**]:** Data Monitor 社製作の詳細な世界の企業情報 1 万件以上を収録。 (Business Source シリーズのみに付属します)

# **19.** 検索の終了

マニュアルの記載・掲載されている画像は、全て作成時点でのものとなっています。ご利用のデータベース・および設定、 また更新のタイミングによっては、実際の画面周りの仕様が異なる場合がございますので、ご了承下さい。

検索を終了する際は、緑色のバーの右上にある、大学・組織名またはロゴをクリックして下さい。 図書館等のホームページに戻ります。

(※ 設定により異なります。詳しくは担当者にご確認下さい)

![](_page_49_Picture_60.jpeg)